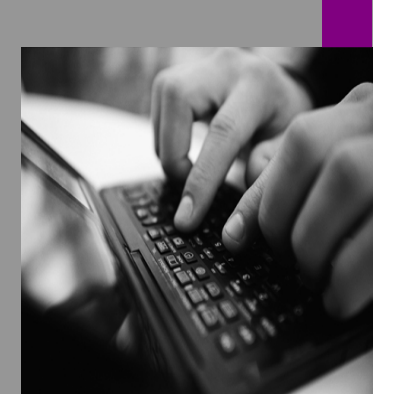

**How-to Guide E-Commerce 5.0**

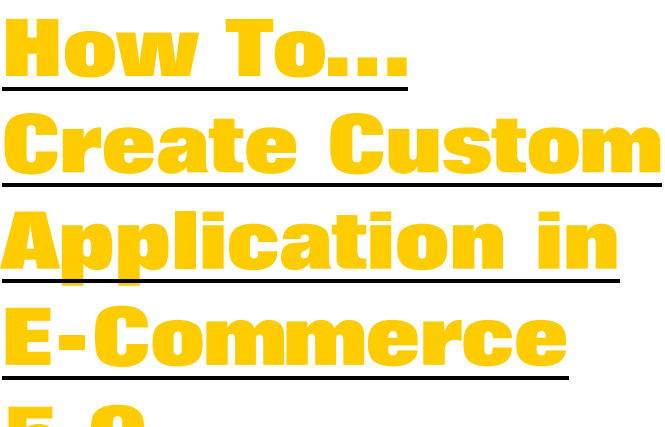

**5.0 Version 1.00 – March 2007** 

**Applicable Releases: SAP E-Commerce 5.0 SAP NetWeaver '04s** 

**Hari Ravu** 

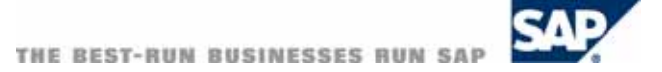

© Copyright 2005 SAP AG. All rights reserved.

No part of this publication may be reproduced or transmitted in any form or for any purpose without the express permission of SAP AG. The information contained herein may be changed without prior notice.

Some software products marketed by SAP AG and its distributors contain proprietary software components of other software vendors.

Microsoft, Windows, Outlook,and PowerPointare registered trademarks of Microsoft Corporation.

IBM, DB2, DB2 Universal Database, OS/2, Parallel Sysplex, MVS/ESA, AIX, S/390, AS/400, OS/390, OS/400, iSeries, pSeries, xSeries, zSeries, z/OS, AFP, Intelligent Miner, WebSphere, Netfinity, Tivoli, and Informix are trademarks or registered trademarks of IBM Corporation in the United States and/or other countries.

Oracle is a registered trademark of Oracle Corporation.

UNIX, X/Open, OSF/1, and Motif are registered trademarks of the Open Group.

Citrix, ICA, Program Neighborhood, MetaFrame, WinFrame, VideoFrame, and MultiWinare trademarks or registered trademarks of Citrix Systems, Inc.

HTML, XML, XHTML and W3C are trademarks or registered trademarks of W3C $\degree,$  World Wide Web Consortium, Massachusetts Institute of Technology.

Java is a registered trademark of Sun Microsystems, Inc.

JavaScript is a registered trademark of Sun Microsystems, Inc., used under license for technology invented and implemented by Netscape.

MaxDB is a trademark of MySQL AB, Sweden.

SAP, R/3, mySAP, mySAP.com, xApps, xApp, and other SAP products and services mentioned herein as well as their respective logos are trademarks or registered trademarks of SAP AG in Germany and in several other countries all over the world. All other product and service names mentioned are the trademarks of their respective companies. Data

contained in this document serves informational purposes only. National product specifications may vary.

These materials are subject to change without notice. These materials are provided by SAP AG and its affiliated companies ("SAP Group") for informational purposes only, without representation or warranty of any kind, and SAP Group shall not be liable for errors or omissions with respect to the materials. The only warranties for SAP Group products and services are those that are set forth in the express warranty statements accompanying such products and services, if any. Nothing herein should be construed as constituting an additional warranty.

These materials are provided "as is" without a warranty of any kind, either express or implied, including but not limited to, the implied warranties of merchantability, fitness for a particular purpose, or non-infringement. SAP shall not be liable for damages of any kind including without limitation direct, special, indirect, or consequential damages that may result from the use of these materials.

SAP does not warrant the accuracy or completeness of the information, text, graphics, links or other items contained within these materials. SAP has no control over the information that you may access through the use of hot links contained in these materials and does not endorse your use of third party web pages nor provide any warranty whatsoever relating to third party web pages.

SAP NetWeaver "How-to" Guides are intended to simplify the product implementation. While specific product features and procedures typically are explained in a practical business context, it is not implied that those features and procedures are the only approach in solving a specific business problem using SAP NetWeaver. Should you wish to receive additional information, clarification or support, please refer to SAP Consulting.

Any software coding and/or code lines / strings ("Code") included in this documentation are only examples and are not intended to be used in a productive system environment. The Code is only intended better explain and visualize the syntax and phrasing rules of certain coding. SAP does not warrant the correctness and completeness of the Code given herein, and SAP shall not be liable for errors or damages caused by the usage of the Code, except if such damages were caused by SAP intentionally or grossly negligent.

## **Table of Contents**

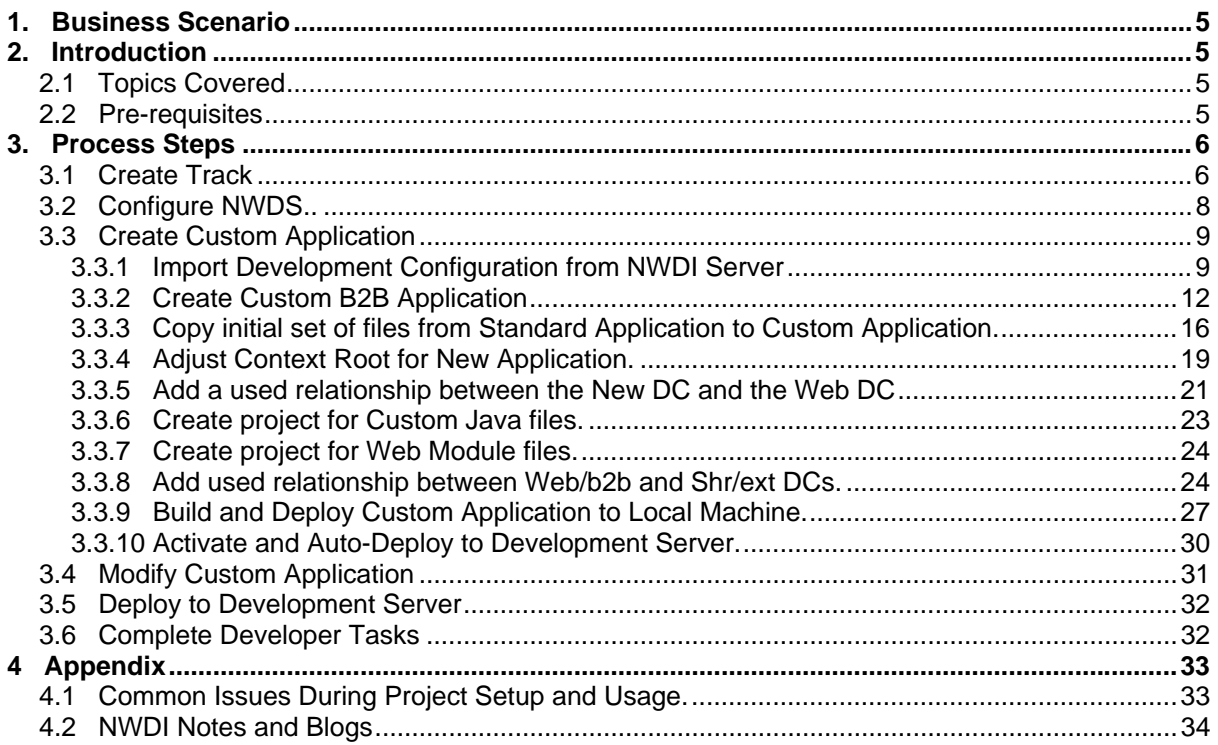

# **Icons**

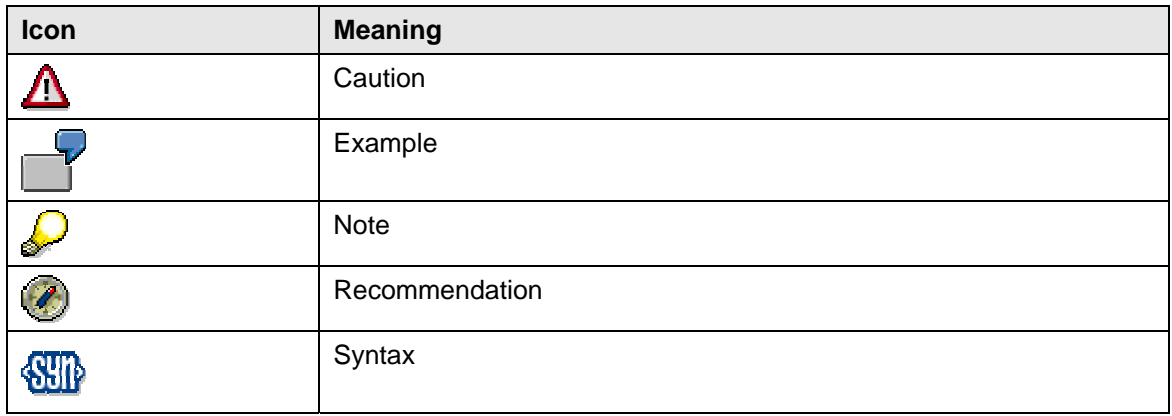

# **Typographic Conventions**

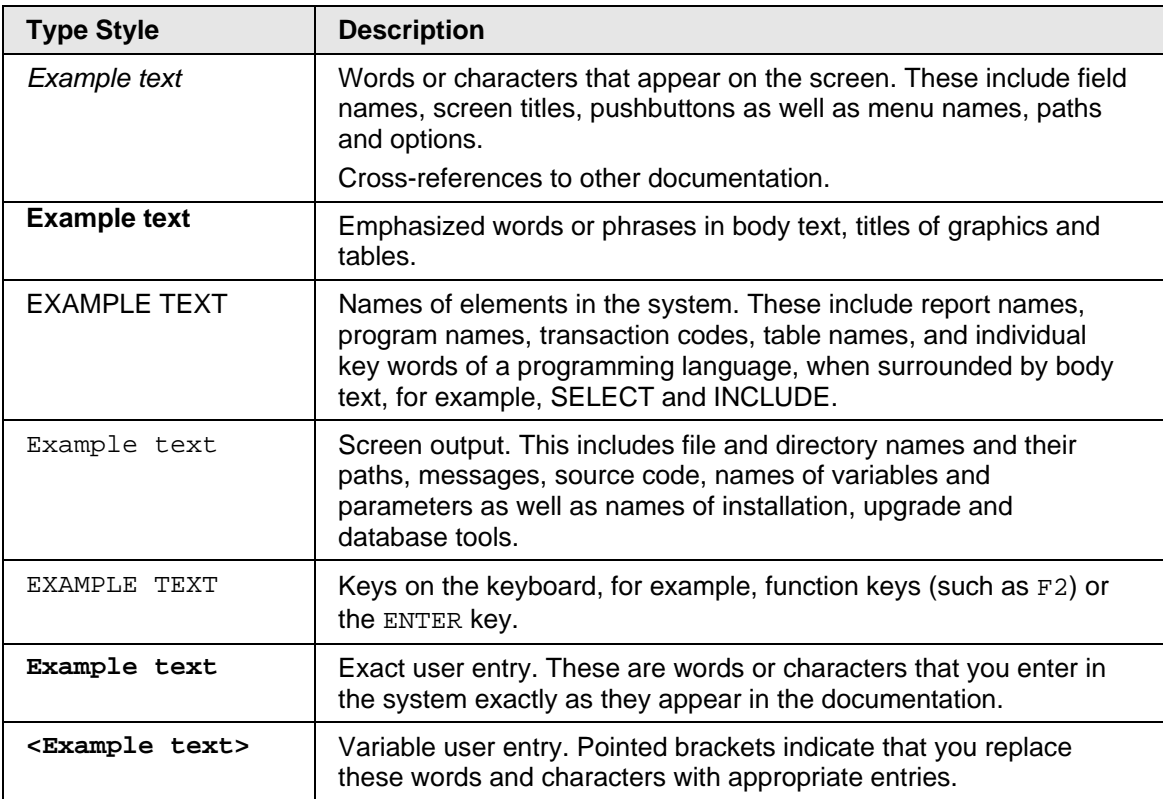

## <span id="page-4-0"></span>**1. Business Scenario**

A general requirement in E-Commerce 5.0 application development is to set up a custom application so that the original application is intact. This approach enables, to make comparison between standard application and custom application. This also helps to identify and isolate issues as being standard behavior or due to customizations, if and when they arise.

## **2. Introduction**

This step-by-step guide will show how to create such a custom application using E-Commerce 5.0 B2B as an example. This guide is just complementary to E-Commerce 5.0 Development and Extension Guide.

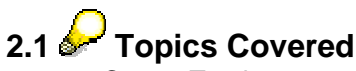

- **Create Track** 
	- o Create NWDI Track and Development Configurations with required software components for E-Commerce 5.0 development.
- Configure NWDS
	- o Configure NWDS to use the Track/Development Configuration.
	- o Configure NWDS to use local J2EE.
- Create Custom Application
	- o Create, deploy and test Custom Application (b2b as example).
- Modify Custom Application
	- o Make minor modifications to the custom application.
	- o Build and deploy on the local machine and verify custom application to see modifications.
- Deploy to Development Server
	- o Check-in and activate changes to custom application.
	- o Auto-deploy to development server and verify custom application to see modifications.
- Complete Development Tasks
	- o Release activities to consolidation system.

# **2.2 Pre-requisites**

- NWDI setup is complete and functioning properly.
- NetWeaver Developer Workplace (NWDS + Local J2EE) is installed on a workstation.
- A user with same user id and password is created on both SLD and NWDI (if SLD and NWDI are on different servers).

## **2.3 Read This**

The guide lists some issues that may be encountered during the setup and usage of this application. Please verify if they are applicable to your situation.

## <span id="page-5-0"></span>**3. Process Steps**

- Create Track
- Configure NWDS
- Create Custom Application
- Modify Custom Application
- Deploy to Development Server
- Complete Development Tasks

*Estimated time to complete steps 3.2 through 3.6 is 2 hours (excluding the step 3.1 create track)* 

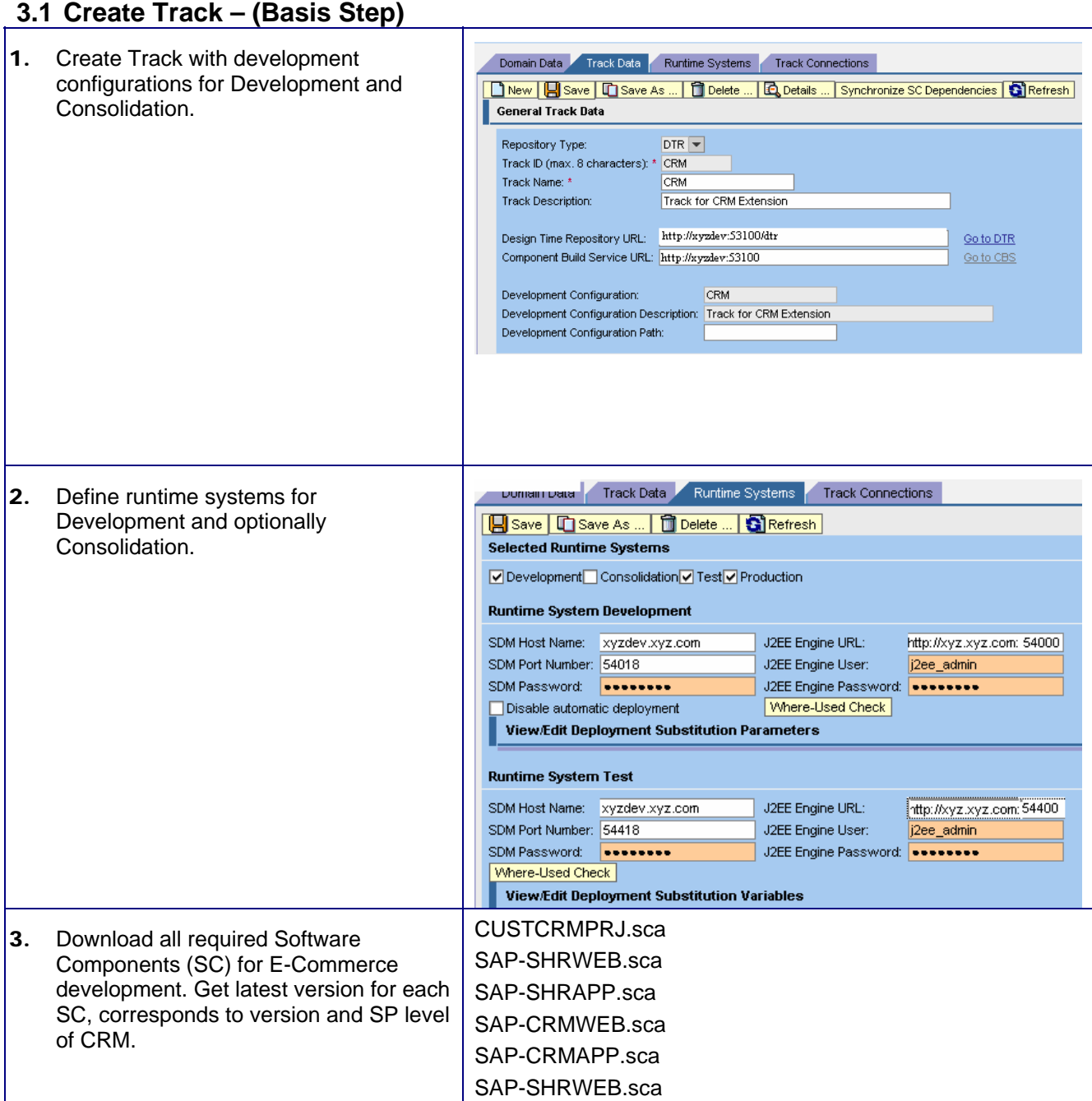

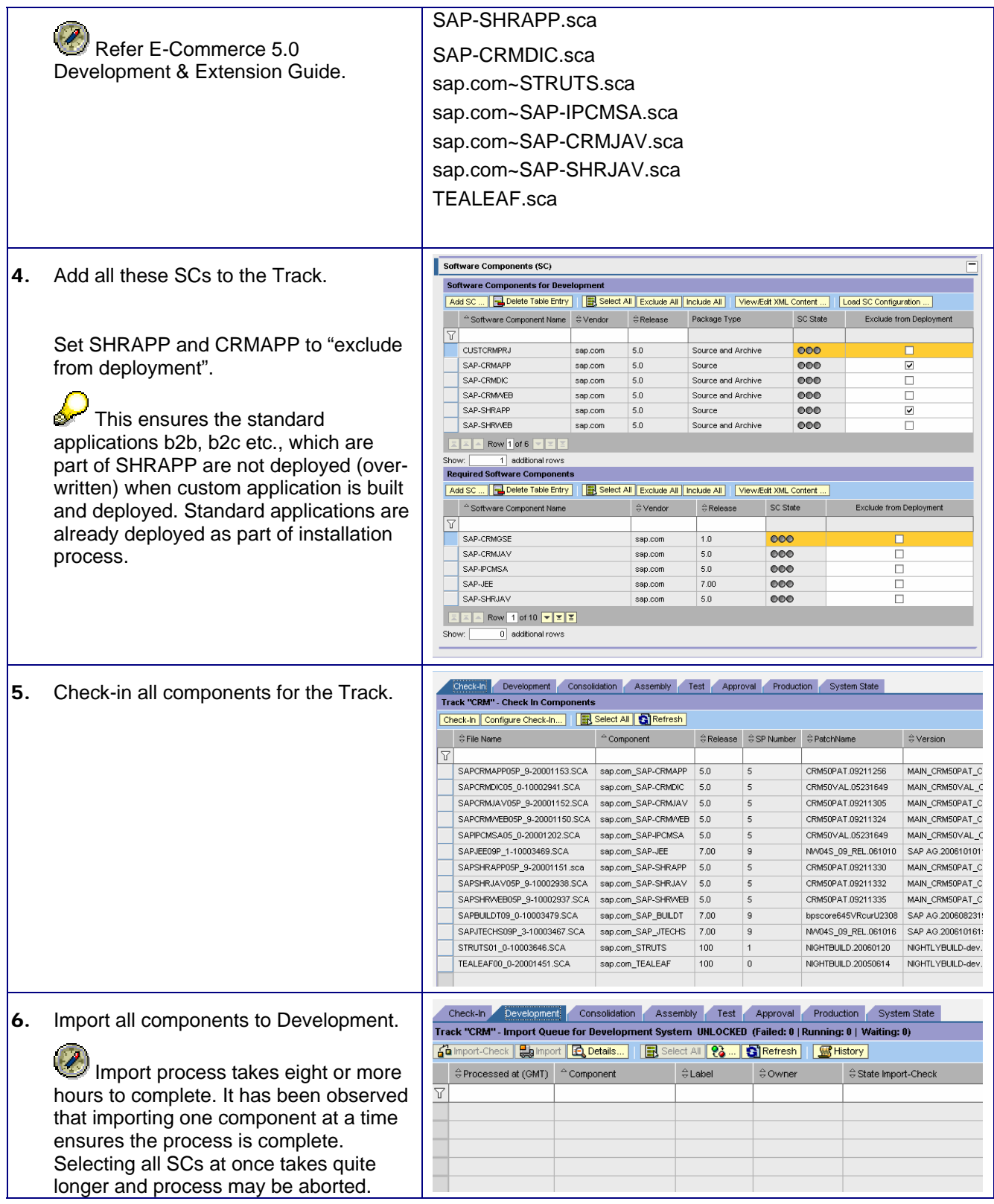

## <span id="page-7-0"></span>**3.2 Configure NWDS.** Use a workstation where NWDS is setup.

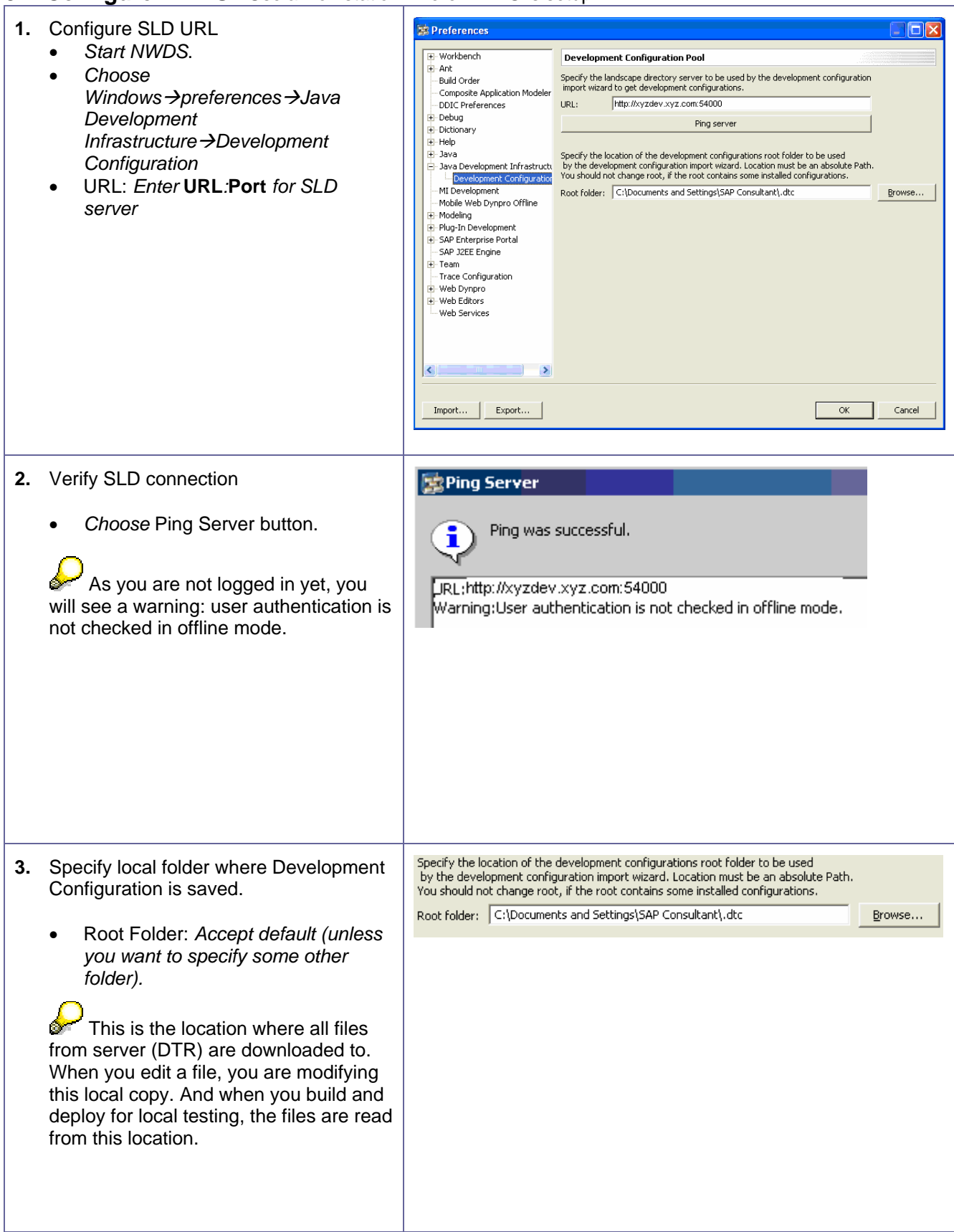

<span id="page-8-0"></span>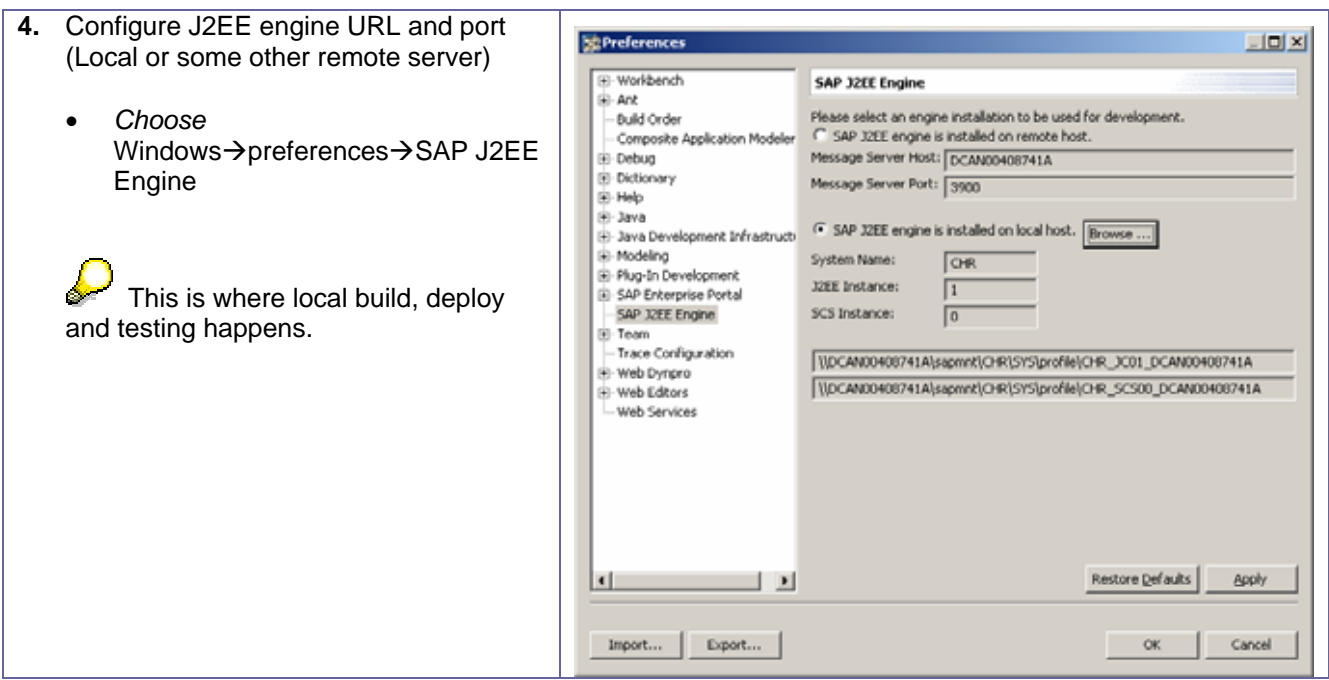

### **3.3 Create Custom Application**

#### **3.3.1 Import Development Configuration from NWDI Server**

 $\vert$ 1. Open development configuration view. SC 172E Development - SAP het Weaver Developer Studio<br>
File Edit Navigate Search Project Run | Window Help<br>  $\begin{array}{|c|c|c|c|}\hline \multicolumn{1}{|c|}{\fbox{\bf S}} & \multicolumn{1}{|c|}{\fbox{\bf S}} & \multicolumn{1}{|c|}{\fbox{\bf S}} & \multicolumn{1}{|c|}{\fbox{\bf S}} & \multicolumn{1}{|c|}{\fbox{\bf S}} &$ ŀ  $\bullet$  *Choose* Windows $\rightarrow$  Open Open Perspective<br>Show View<br>Hide Editors<br>Lock the Toolbars 田 **C** DEET-ON dtr Design Time Repository  $\omega_1$ pt, besign Time Repository<br>3Development Configura<br>• 2DEE Development Perspective  $\rightarrow$  Other  $\rightarrow$  $\overline{Q}$ Development Configurations Customize Perspective<br>Save Perspective As.,<br>Reset Perspective<br>Close All Perspective  $\mathbf{V}$ Java St Java Browsing Resource other. Select Perspective Keyboard Shortcuts Switch to Editor...  $Ch449644$ Preferences Composite Application Services **参**Debug dtr Design Time Repository Development Configurations Dictionary<br>
Finterprise Portal<br>
Dictionary<br>
Dictionary<br>
Dictionary<br>
Dictionary<br>
Dictionary<br>
Dictionary<br>
Dictionary<br>
Dictionary<br>
Dictionary<br>
Dictionary<br>
Dictionary<br>
Dictionary<br>
Dictionary<br>
Dictionary<br>
Distribution<br>
Distribu 0 J2EE Development<br>- Java<br>- Java Browsing<br>- Lad - .... The Historical

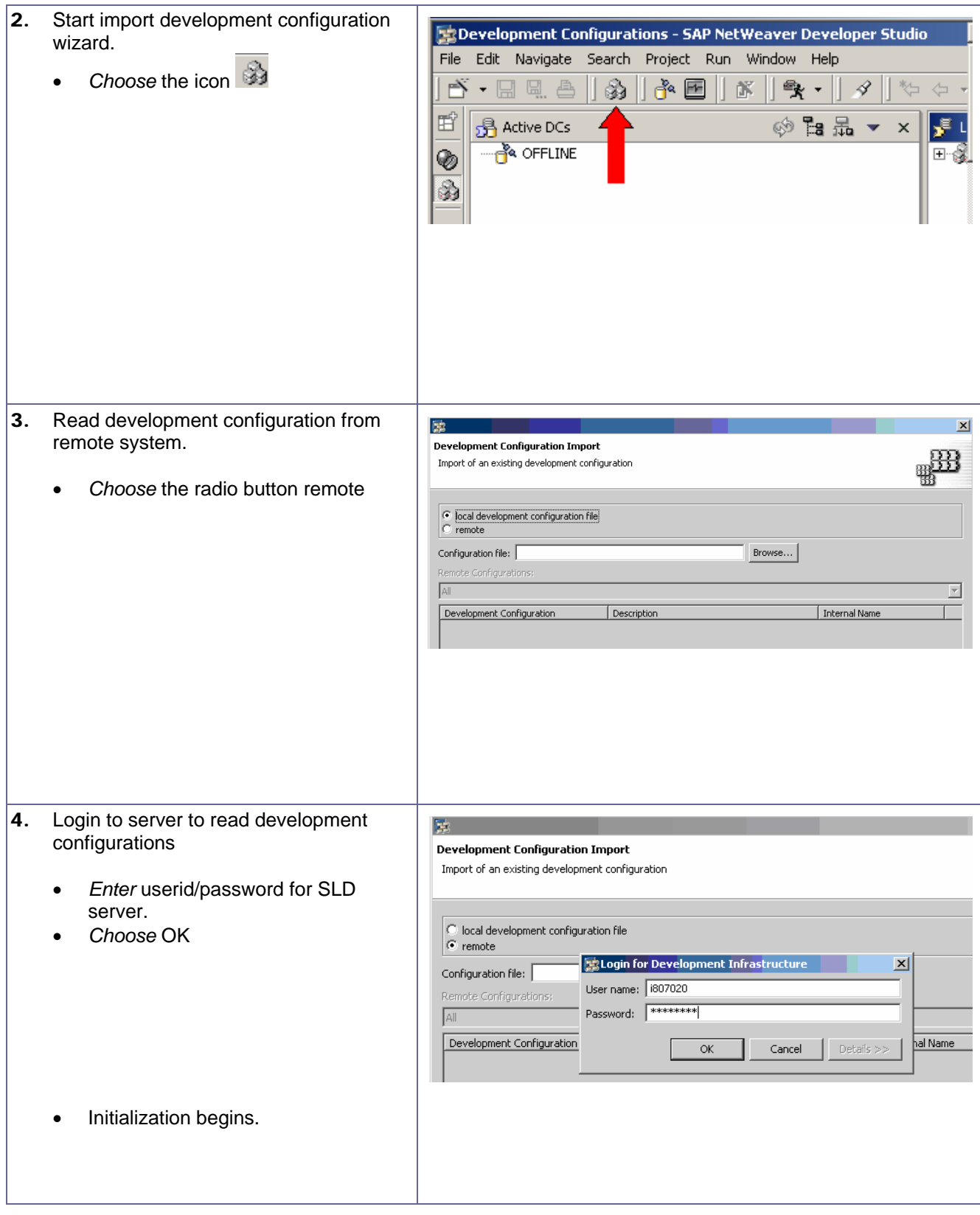

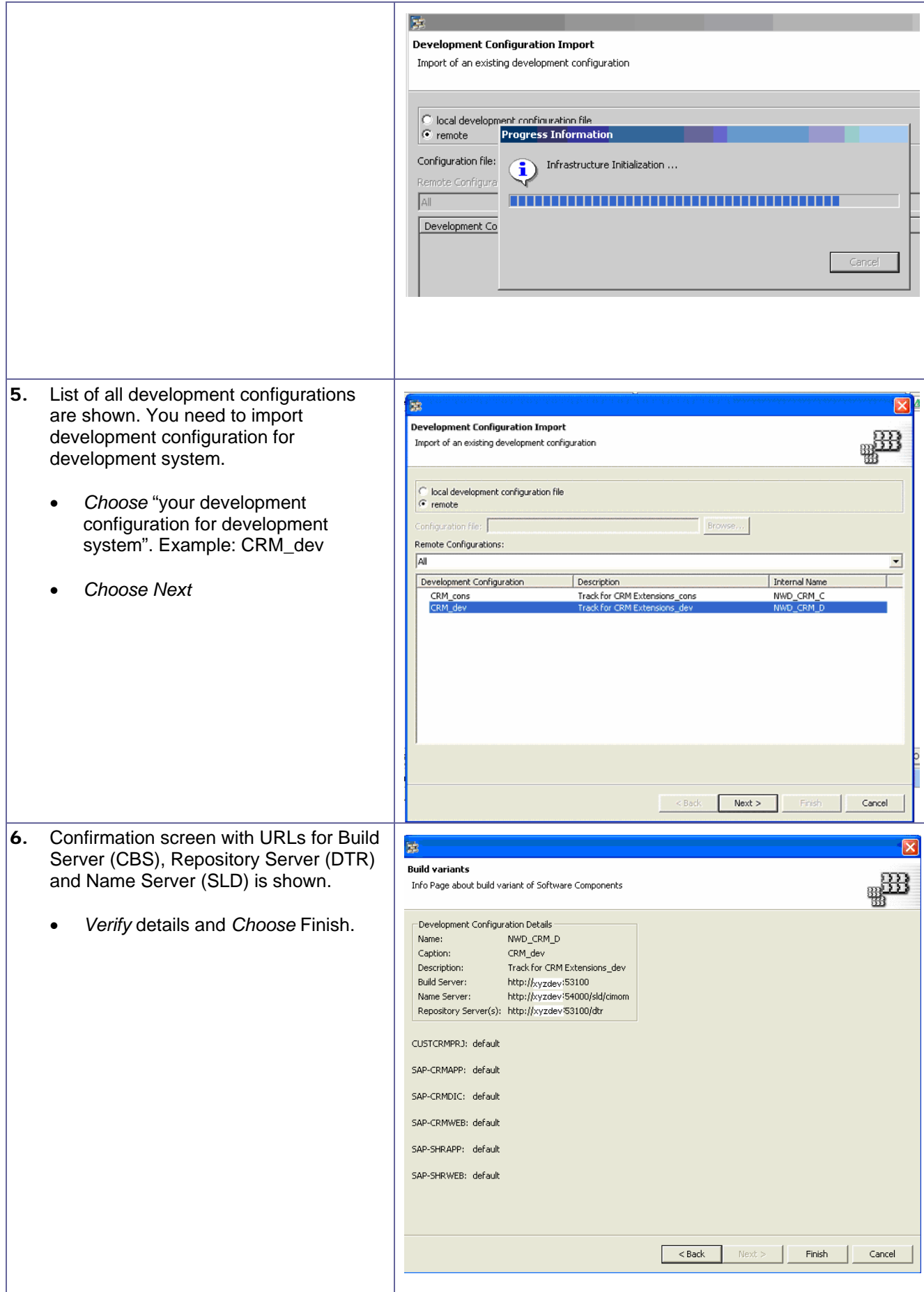

<span id="page-11-0"></span>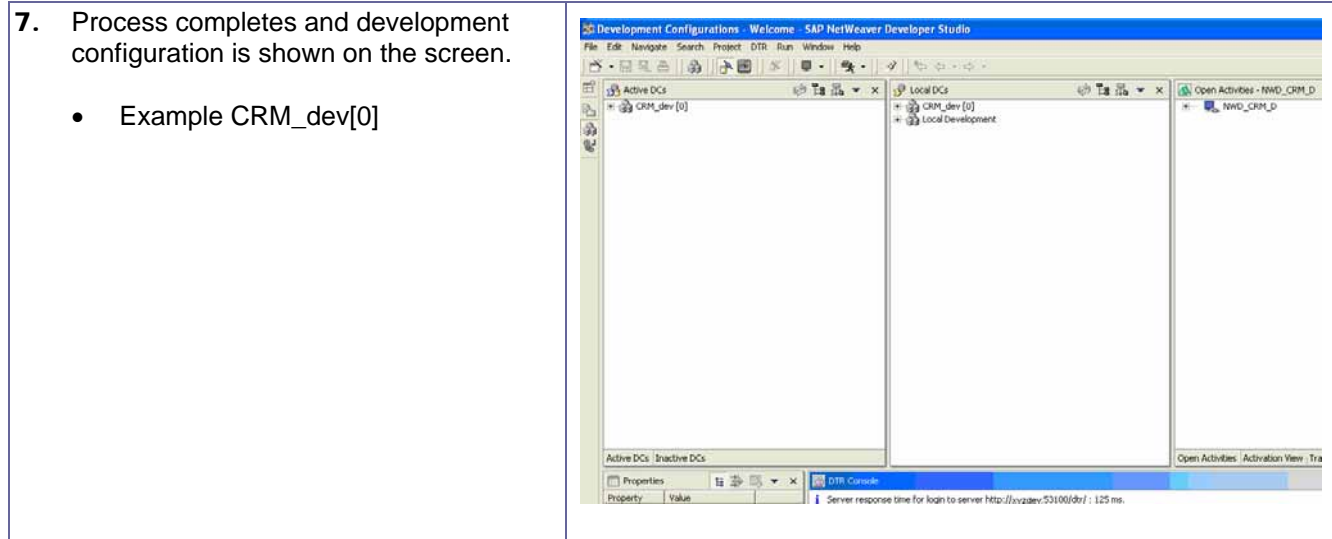

#### **3.3.2 Create Custom B2B Application**

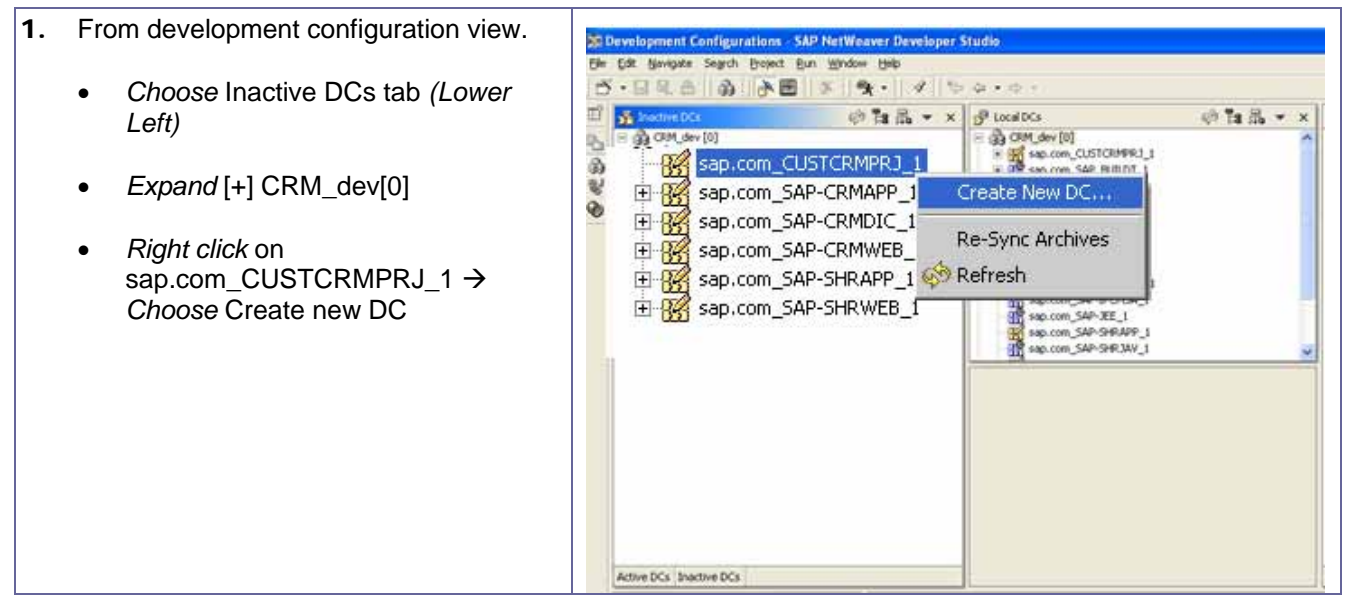

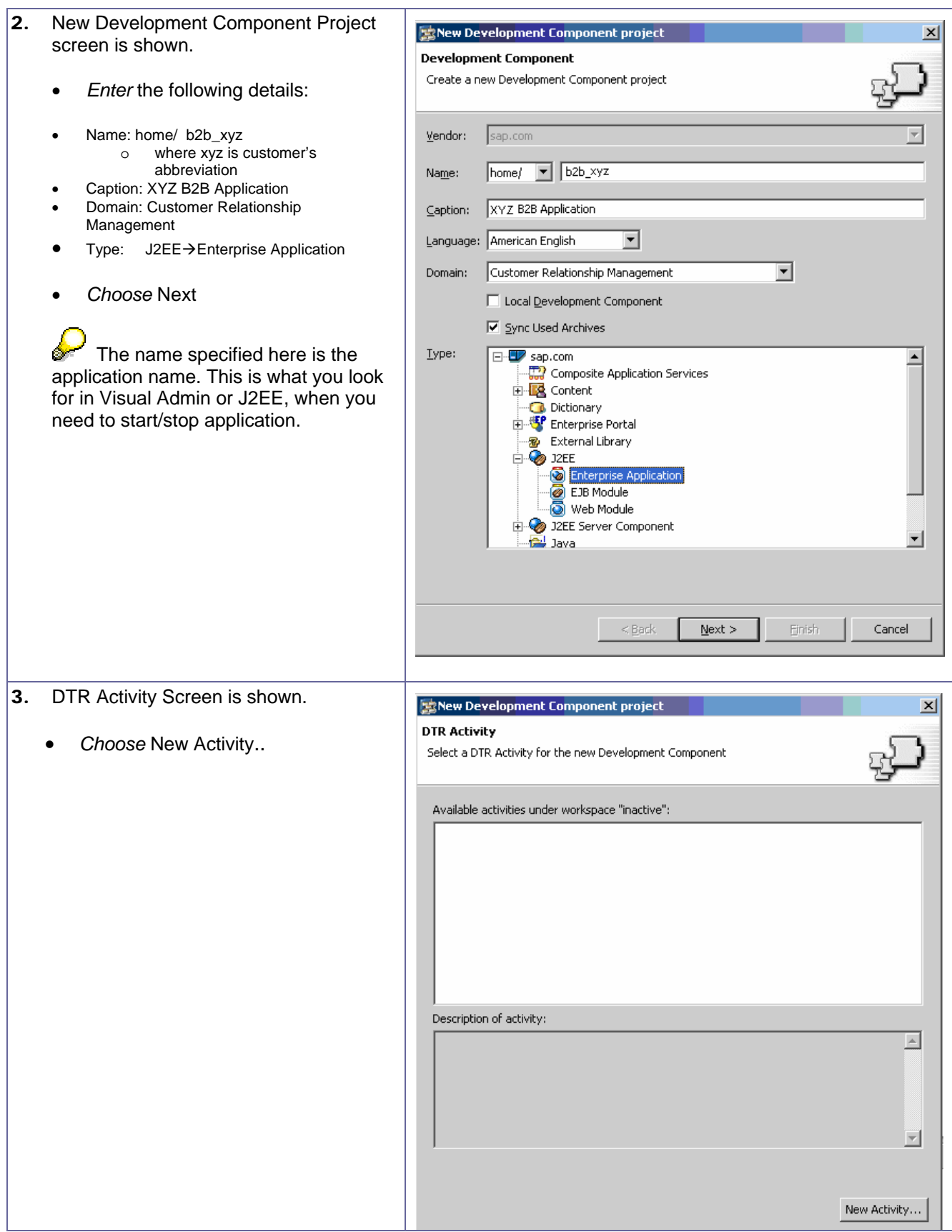

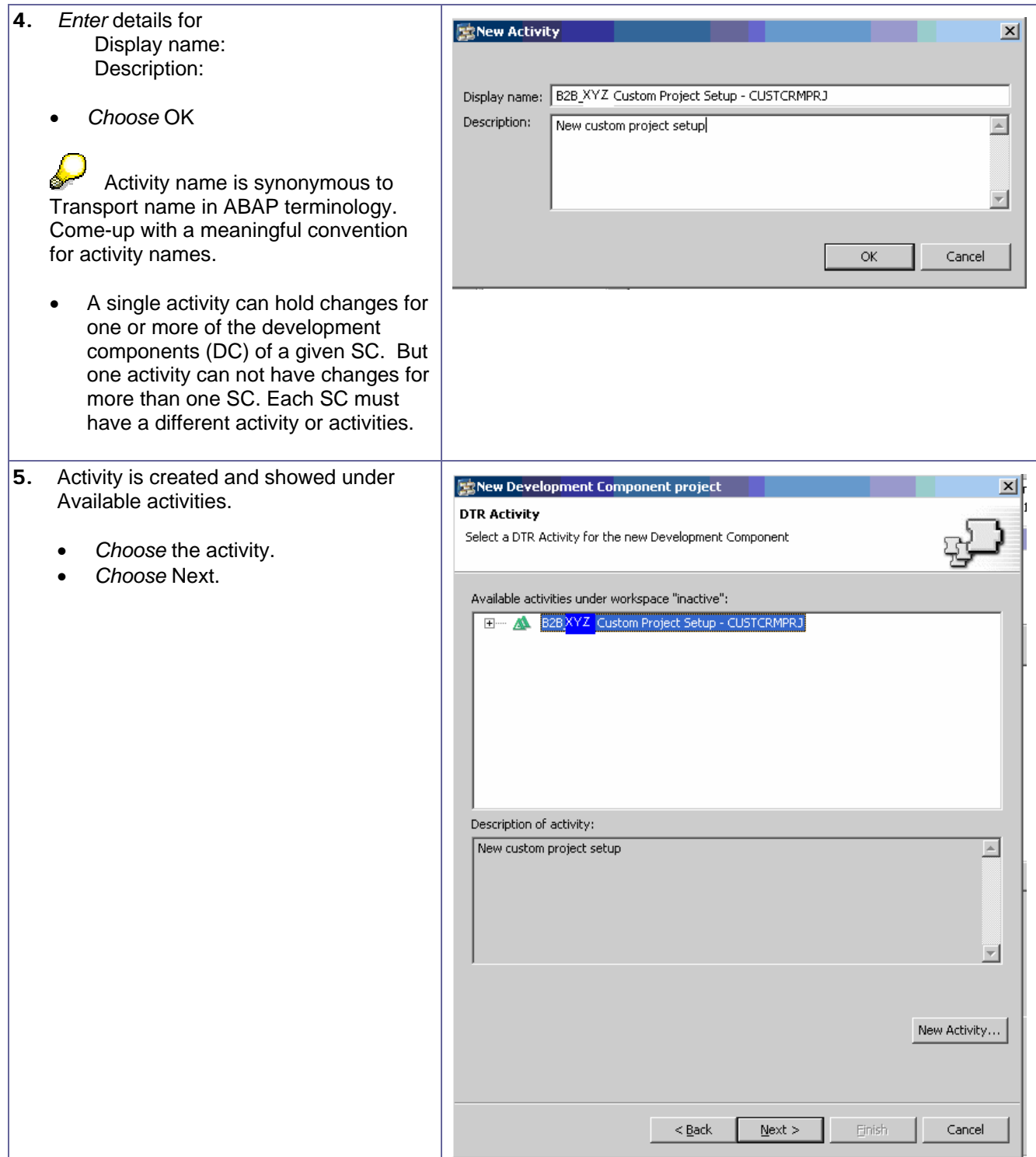

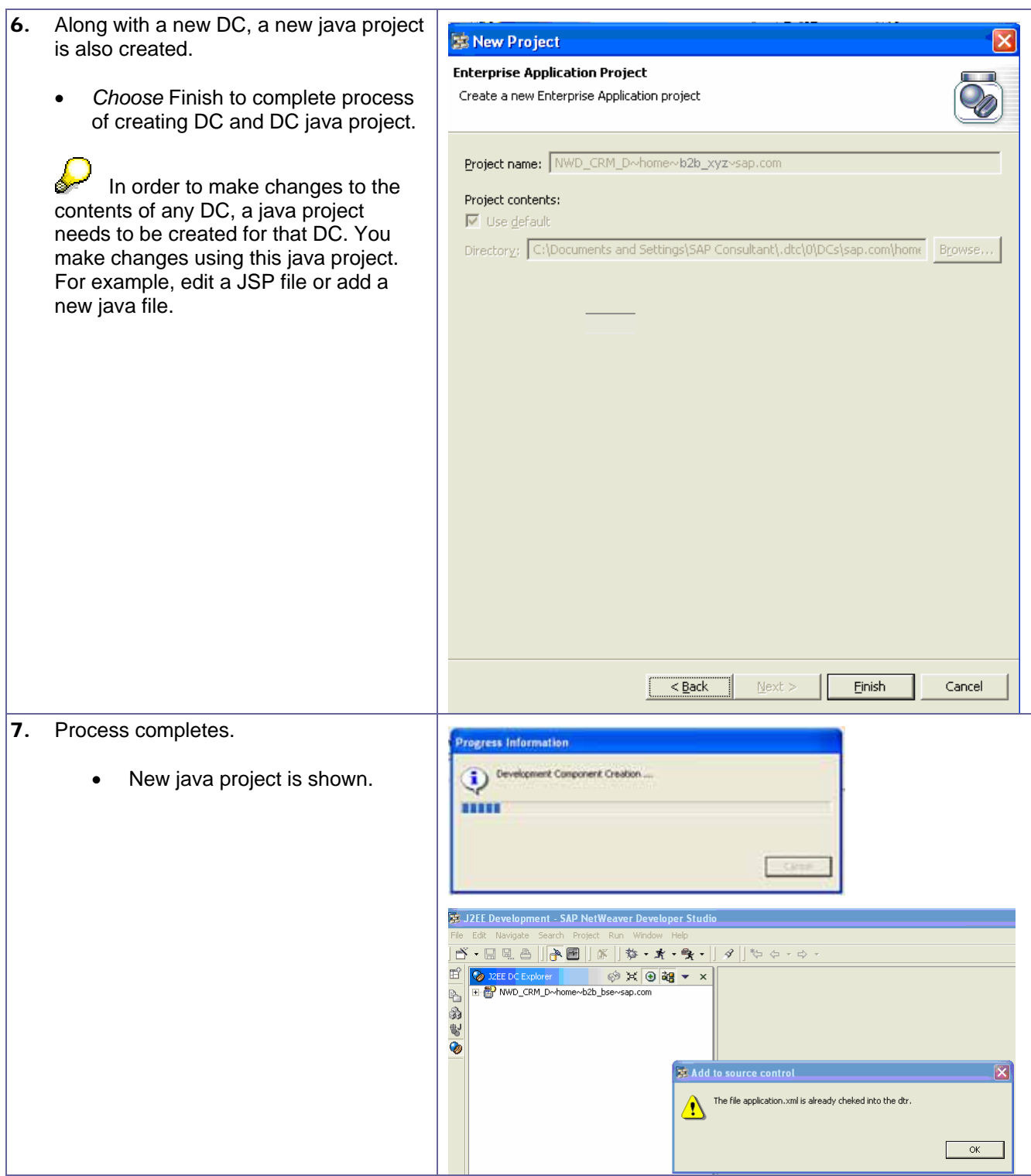

<span id="page-15-0"></span>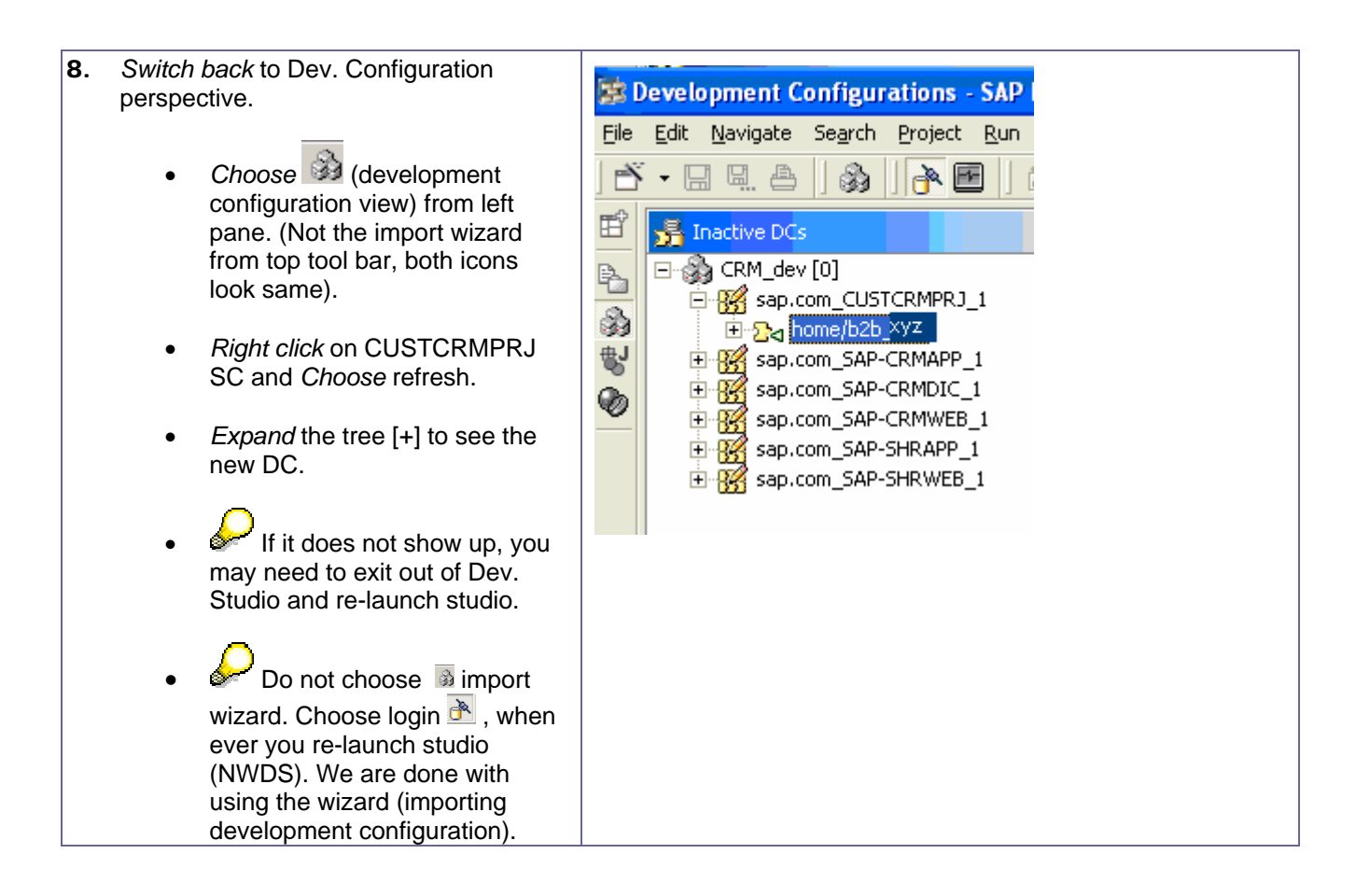

#### **3.3.3 Copy initial set of files from standard application to custom application.**

We need to copy files from the standard application crm~b2b to our custom application home/b2b\_xyz. In order to do this, we need to create a project for crm~b2b DC of SHRAPP SC.

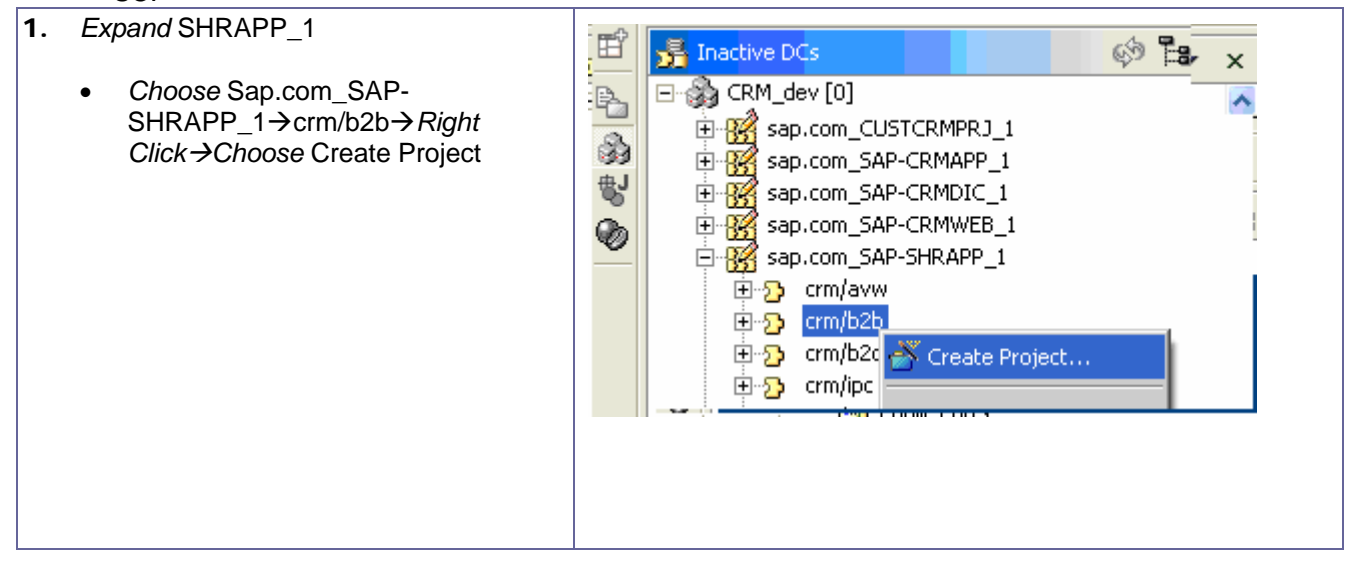

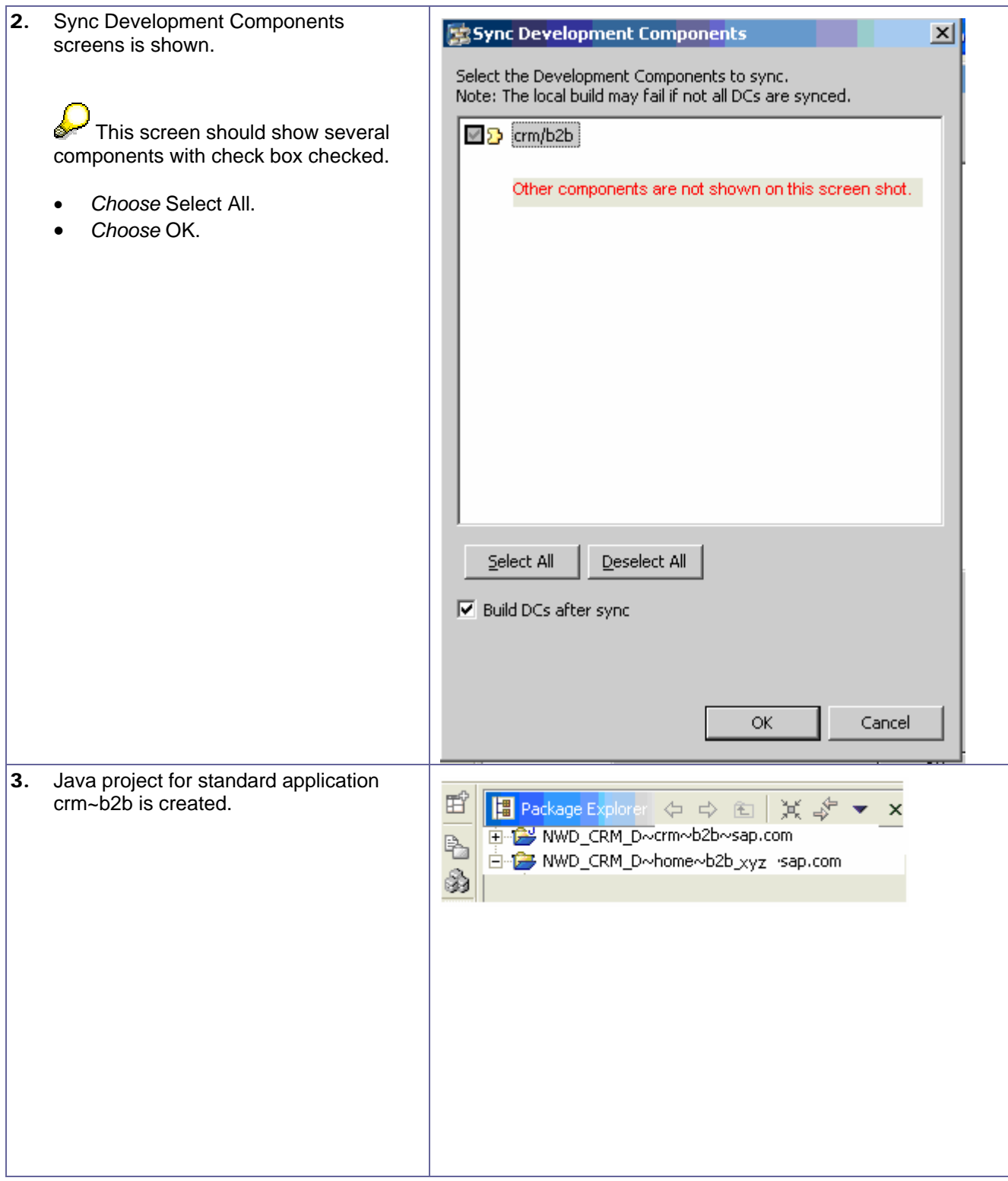

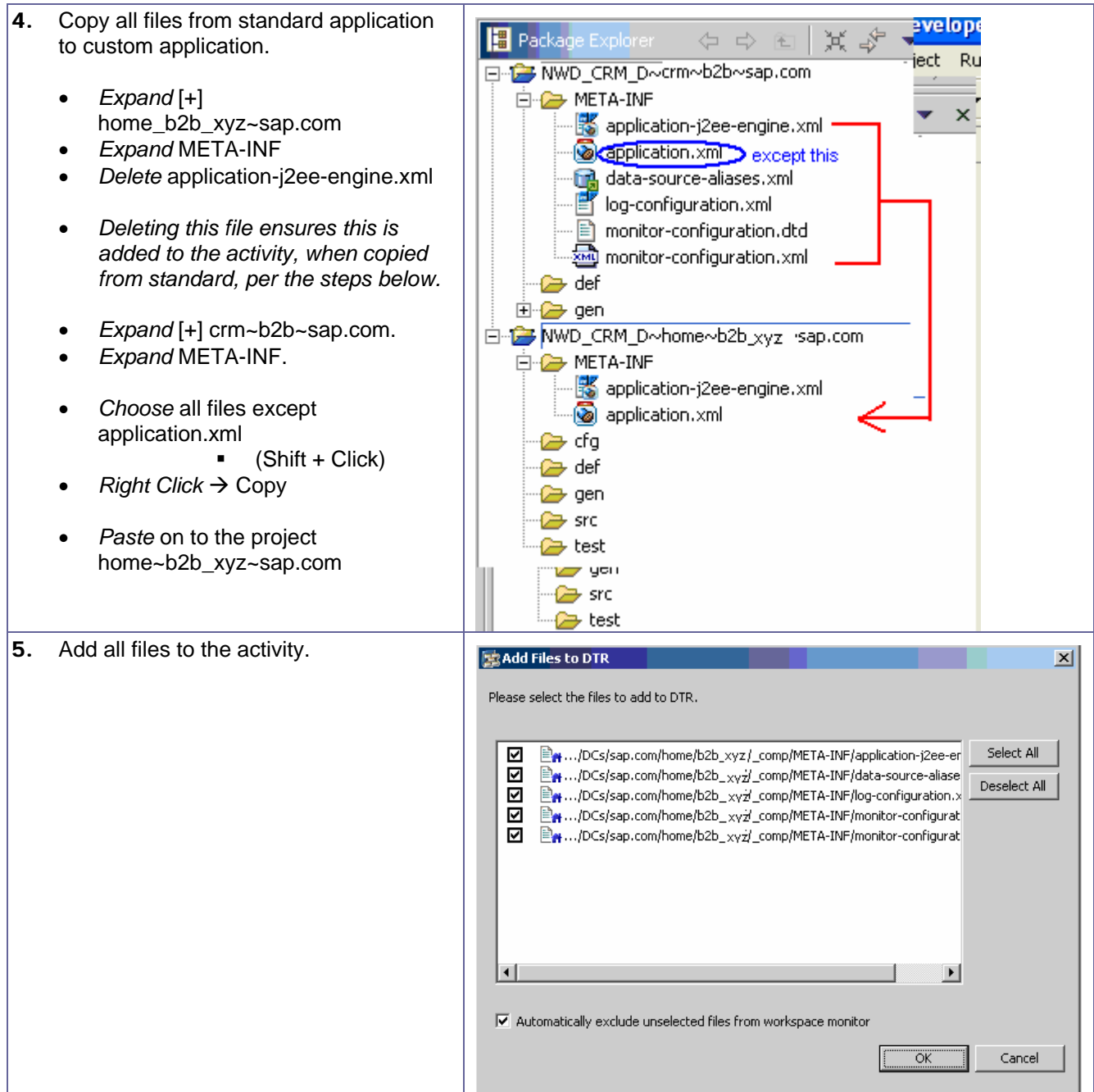

<span id="page-18-0"></span>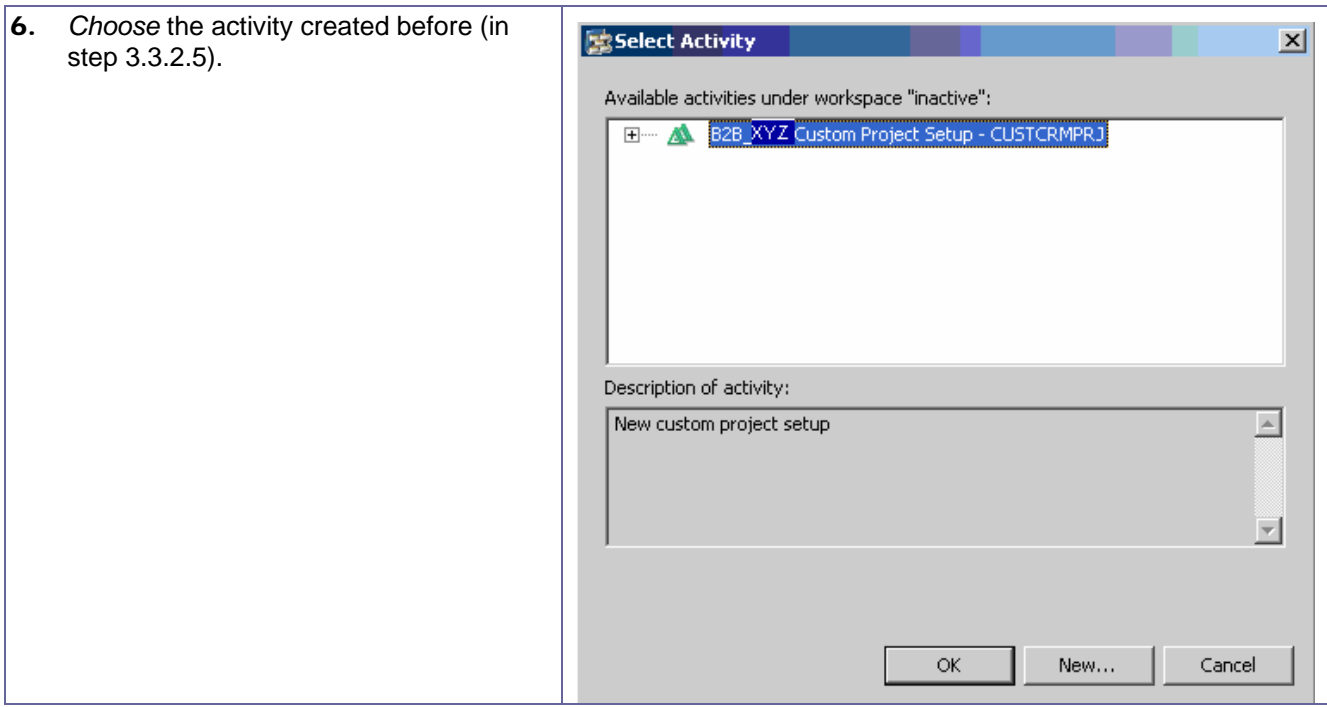

### **3.3.4 Adjust Context Root for New Application.**

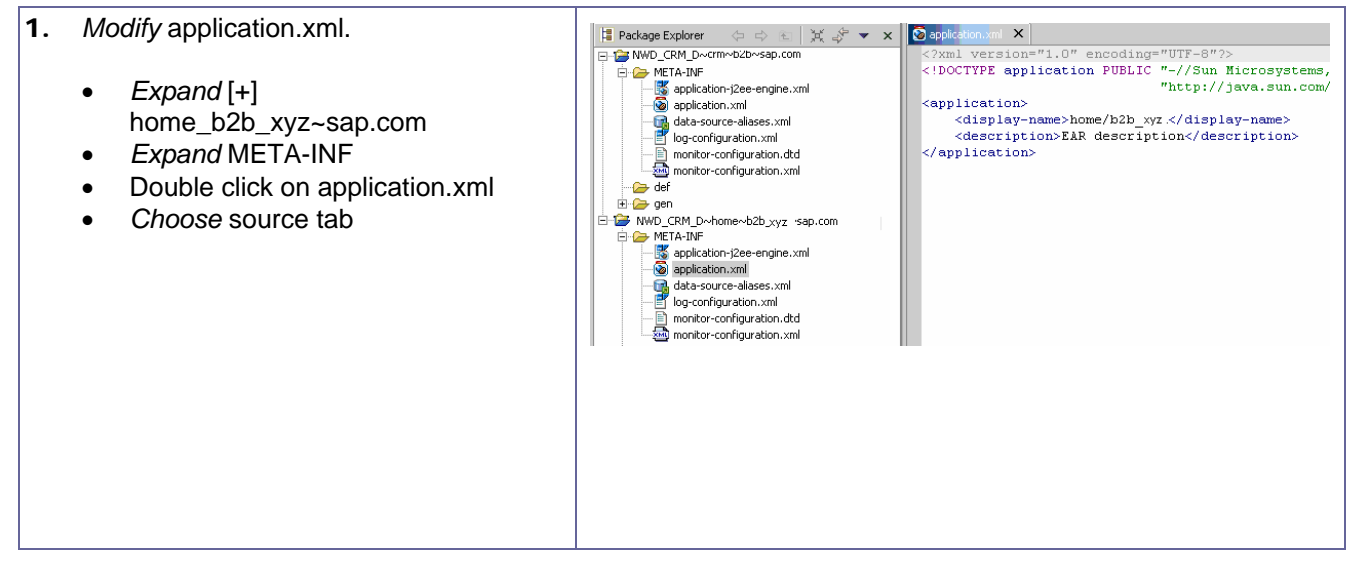

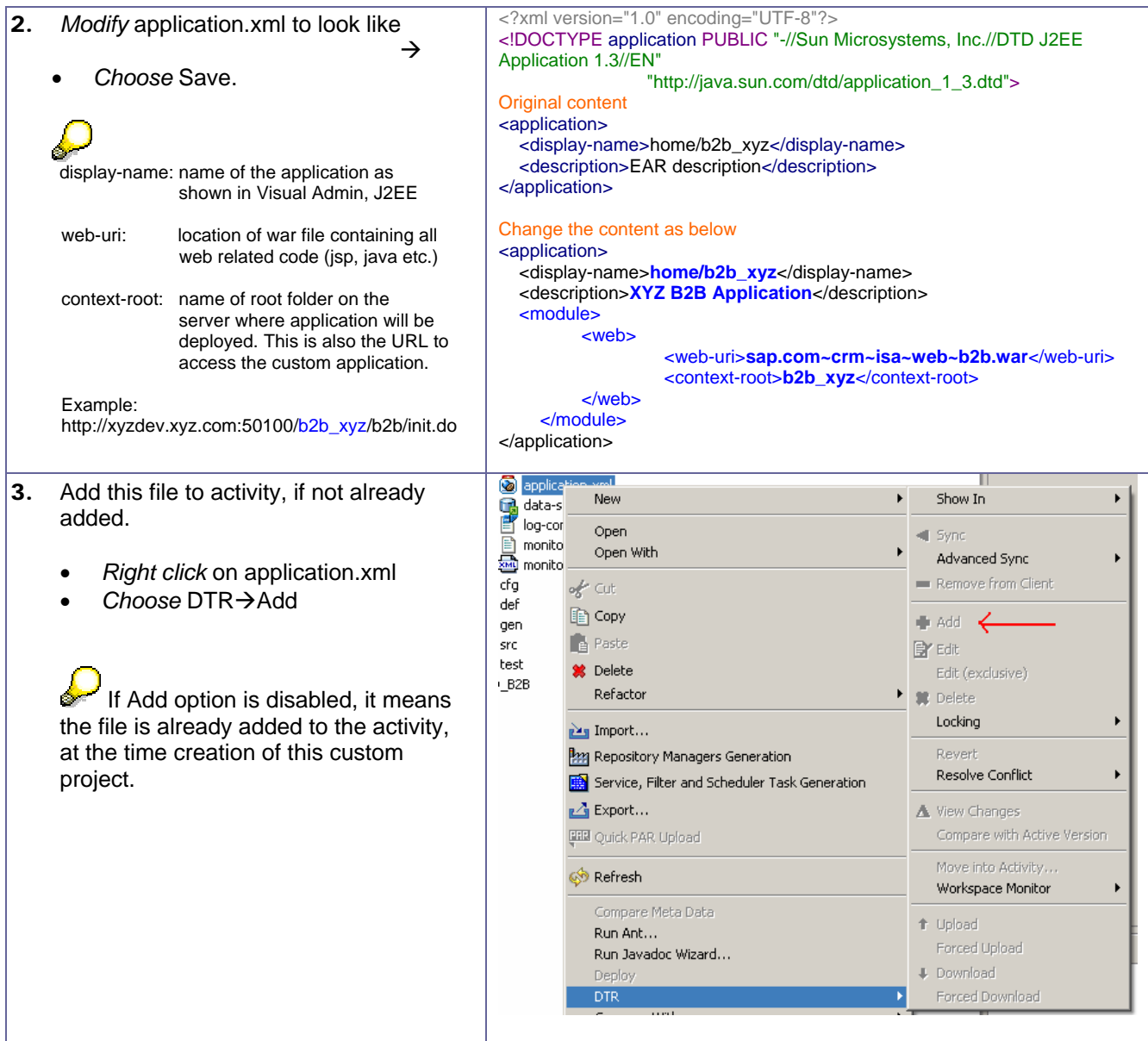

#### <span id="page-20-0"></span>**3.3.5 Add a used relationship between the New DC and the Web DC**

 $(crm/isa/web/b2b \rightarrow home/b2b_xyz$ . The new DC uses the web DC).

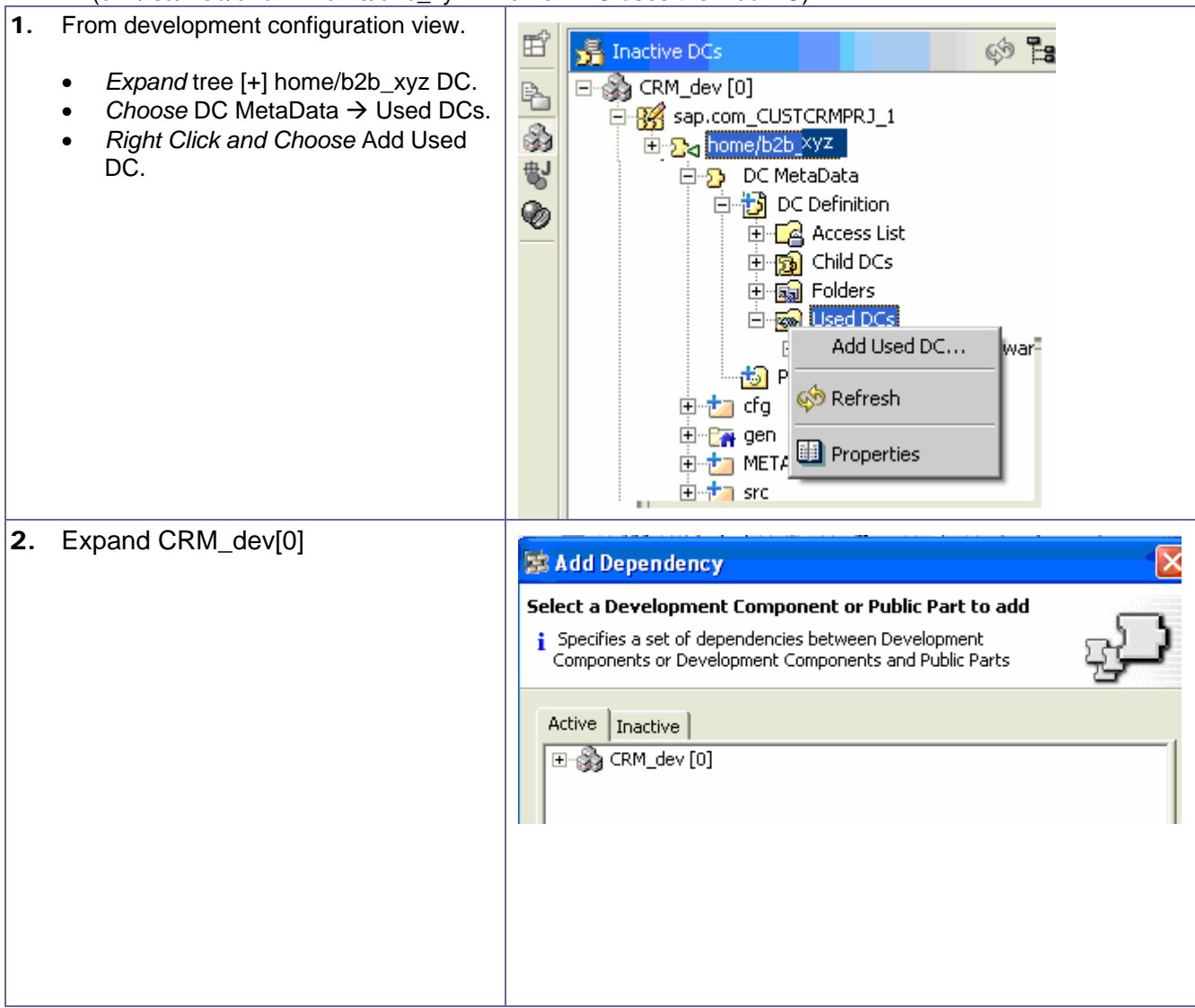

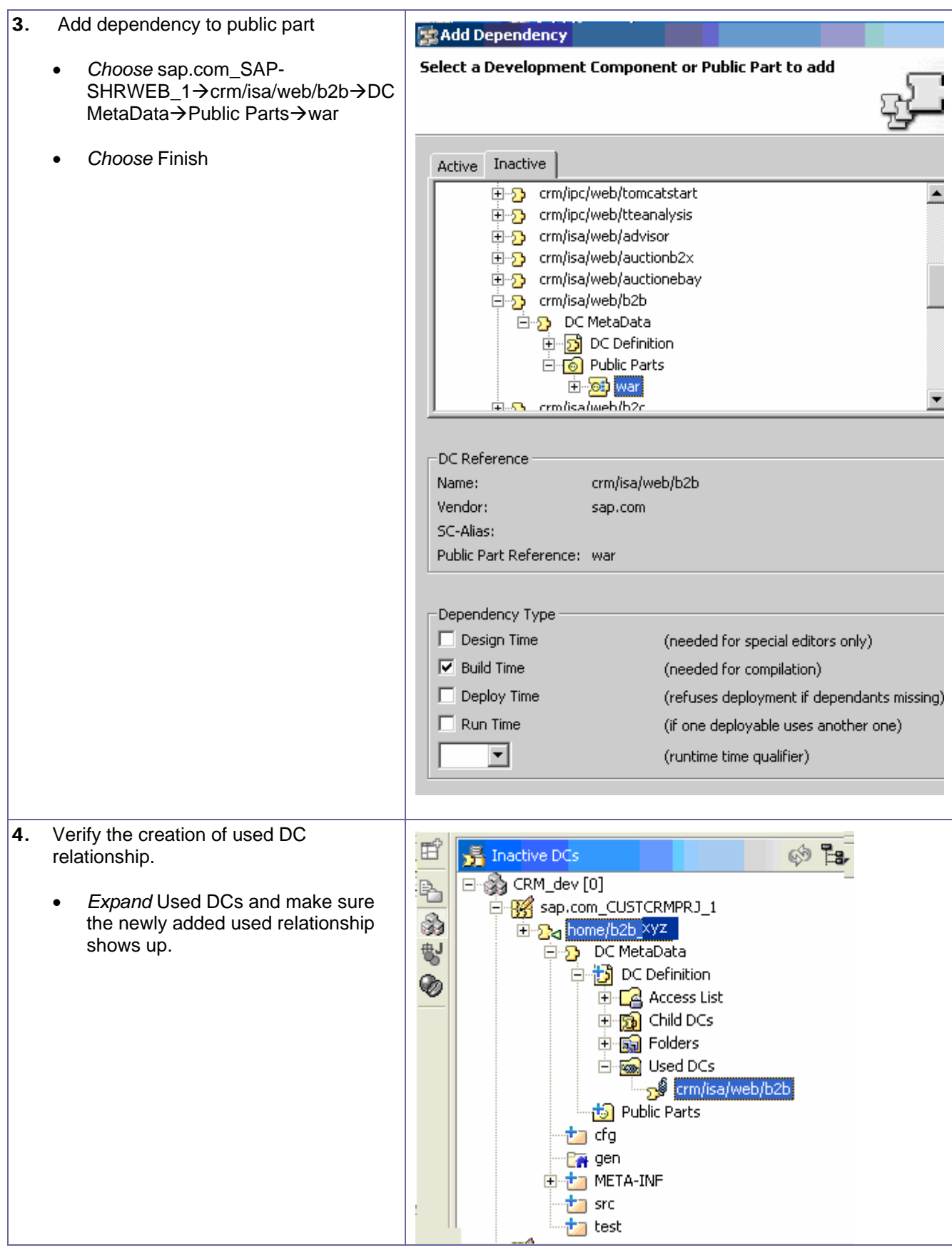

#### <span id="page-22-0"></span>**3.3.6 Create project for Custom Java files.** This project holds all custom java code.

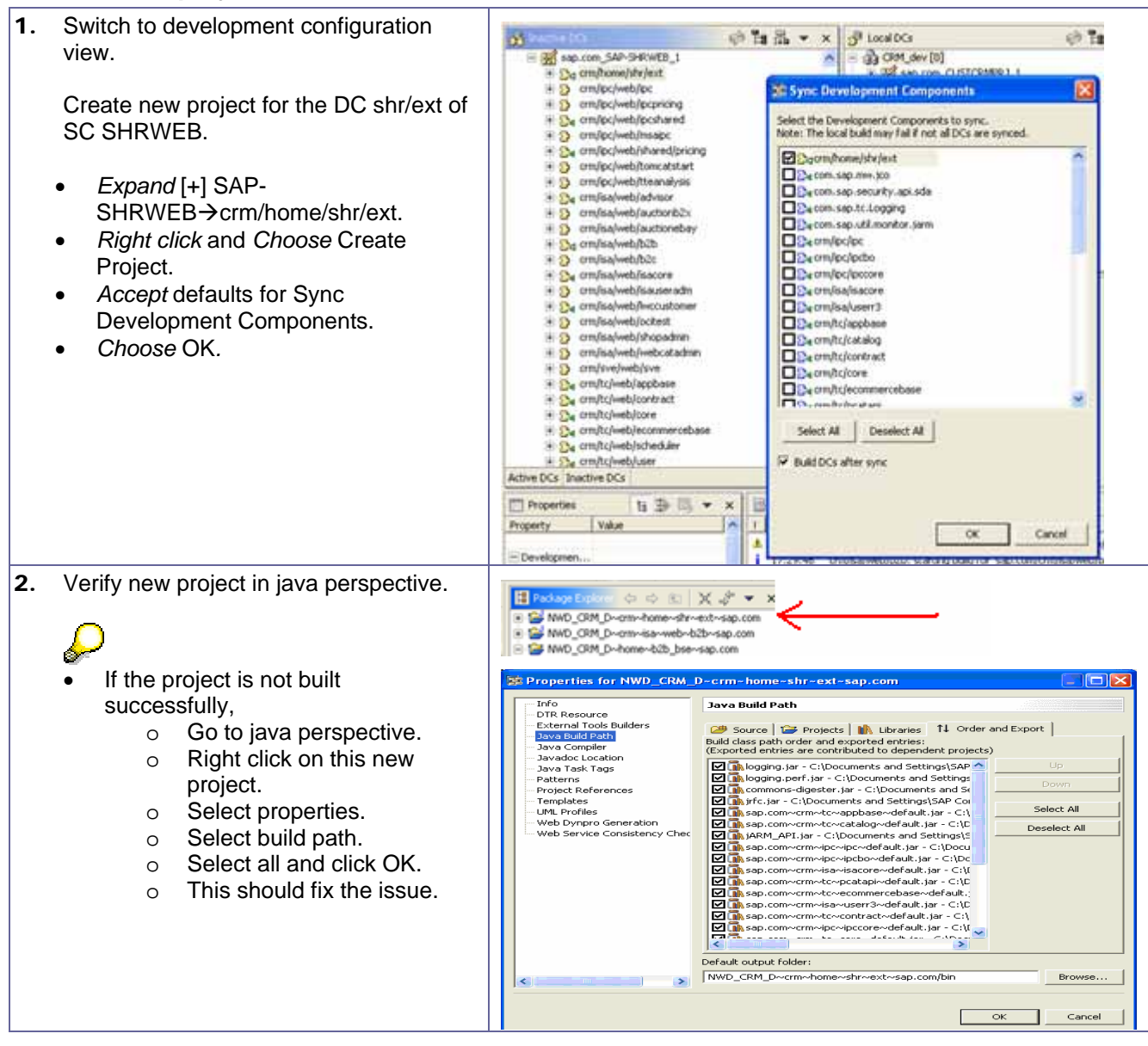

## <span id="page-23-0"></span>**3.3.7 Create project for Web Module files (JSP, XML, Mimes, Resource files etc.).**

JSPs are modified directly in the standard source code. 1. Switch to development configuration Eller By NWD\_CRM\_D~crm~isa~web~b2b~sap.com view.

Fi-F NWD\_CRM\_D~home~b2b\_bse~sap.com Create new project for the DC crm/isa/web/b2b of SC SHRWEB. • *Expand* [+] SAP-SHRWEB $\rightarrow$ crm/isa/web/b2b • *Right click* and *Choose* Create Project. • *Accept* defaults for Sync Development Components. • *Choose* OK*.* o A new project is created for web~b2b~sap.com.

## **3.3.8 Add used relationship between Web/b2b and Shr/ext DCs.**

web/b2b uses the DC shr/ext.

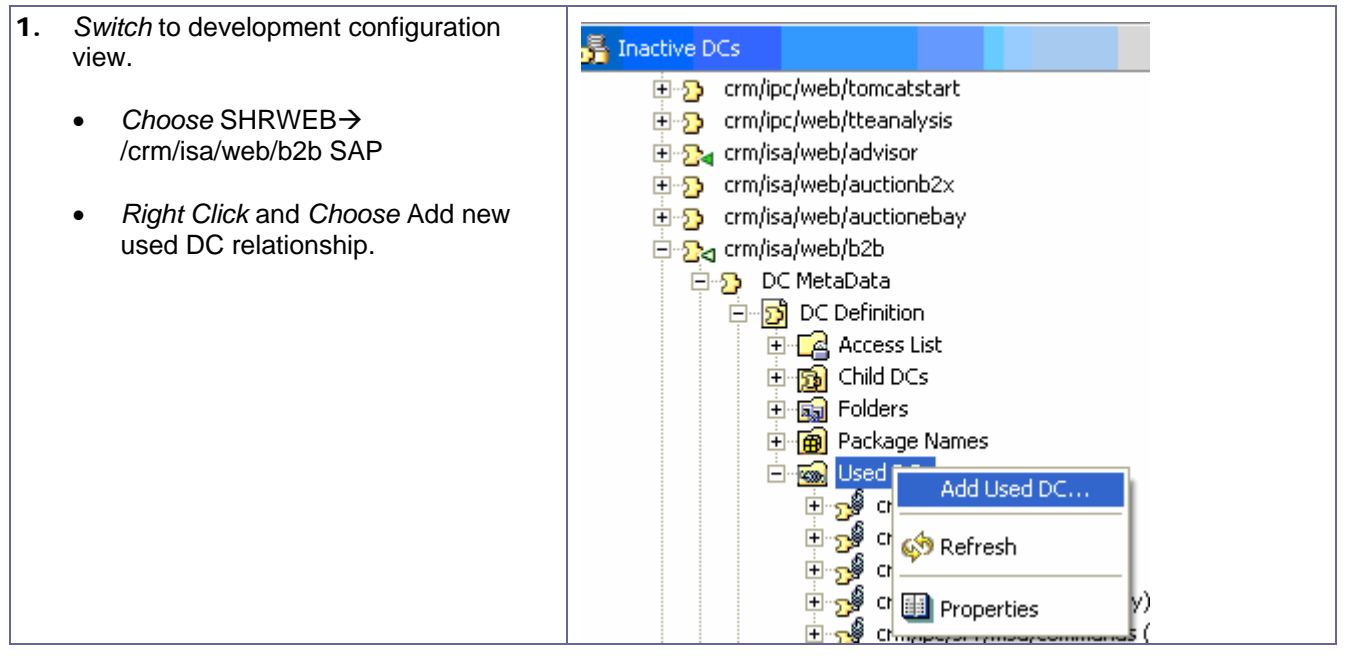

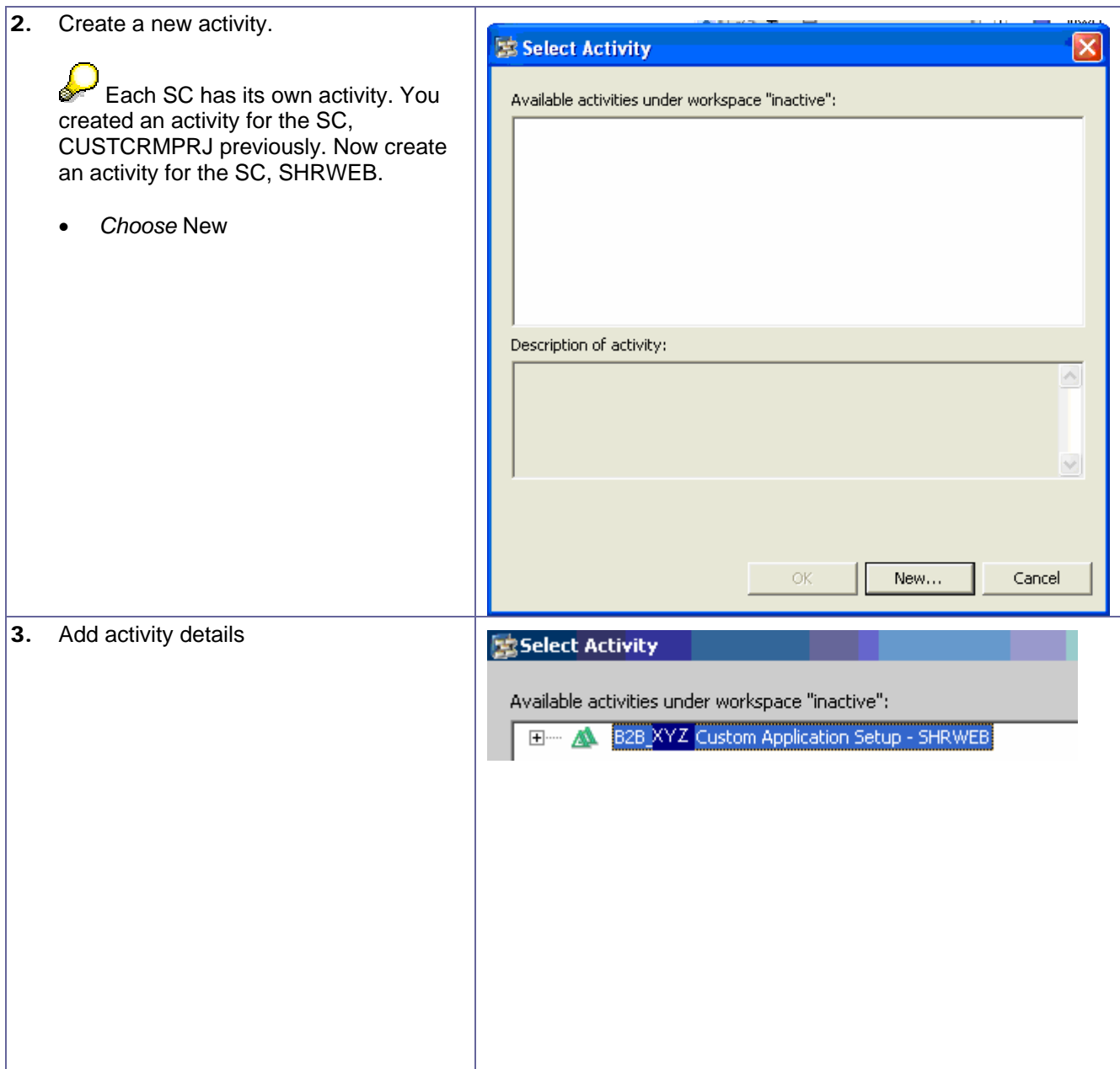

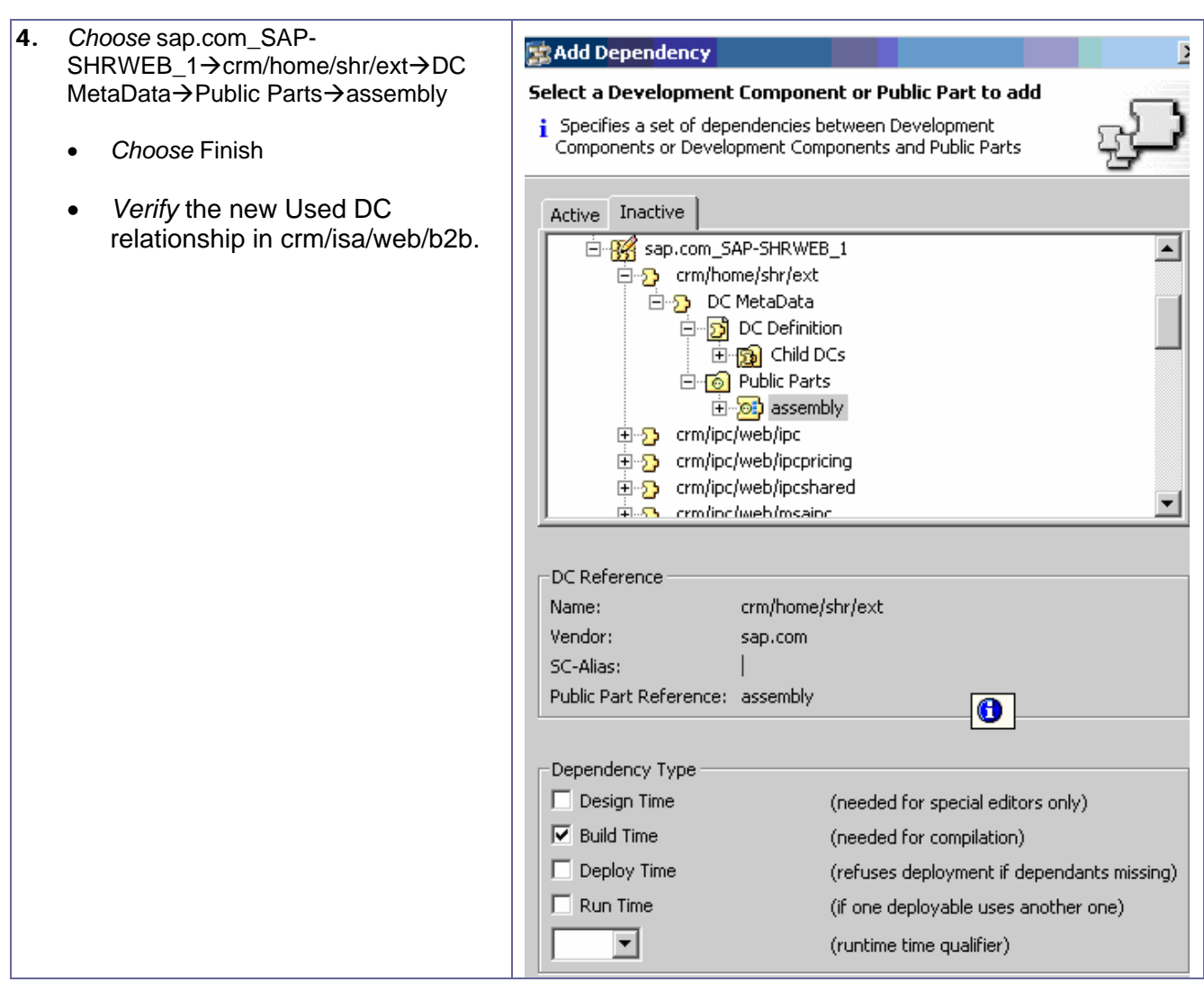

## <span id="page-26-0"></span>**3.3.9 Build and Deploy Custom Application to Local Machine.**

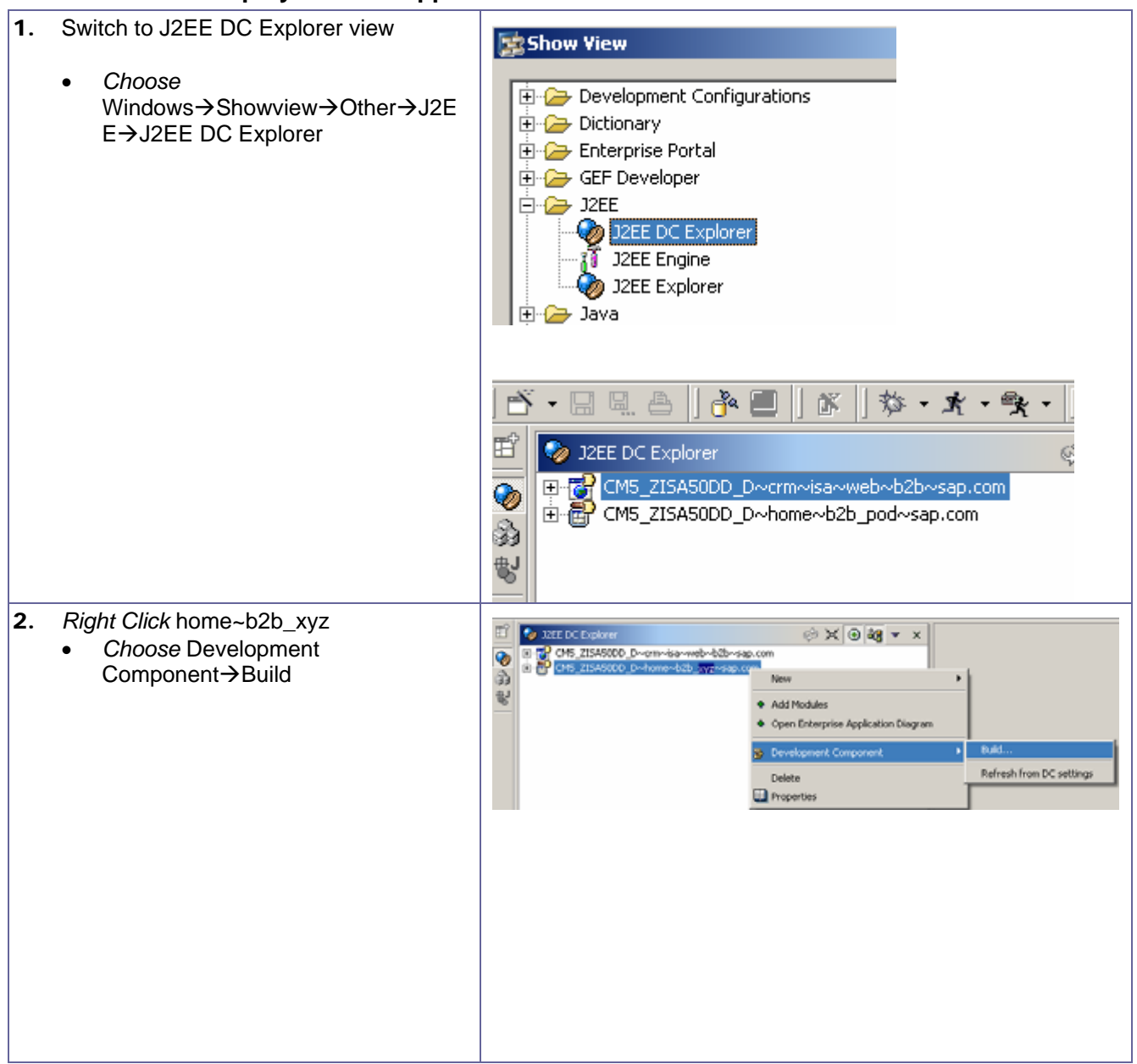

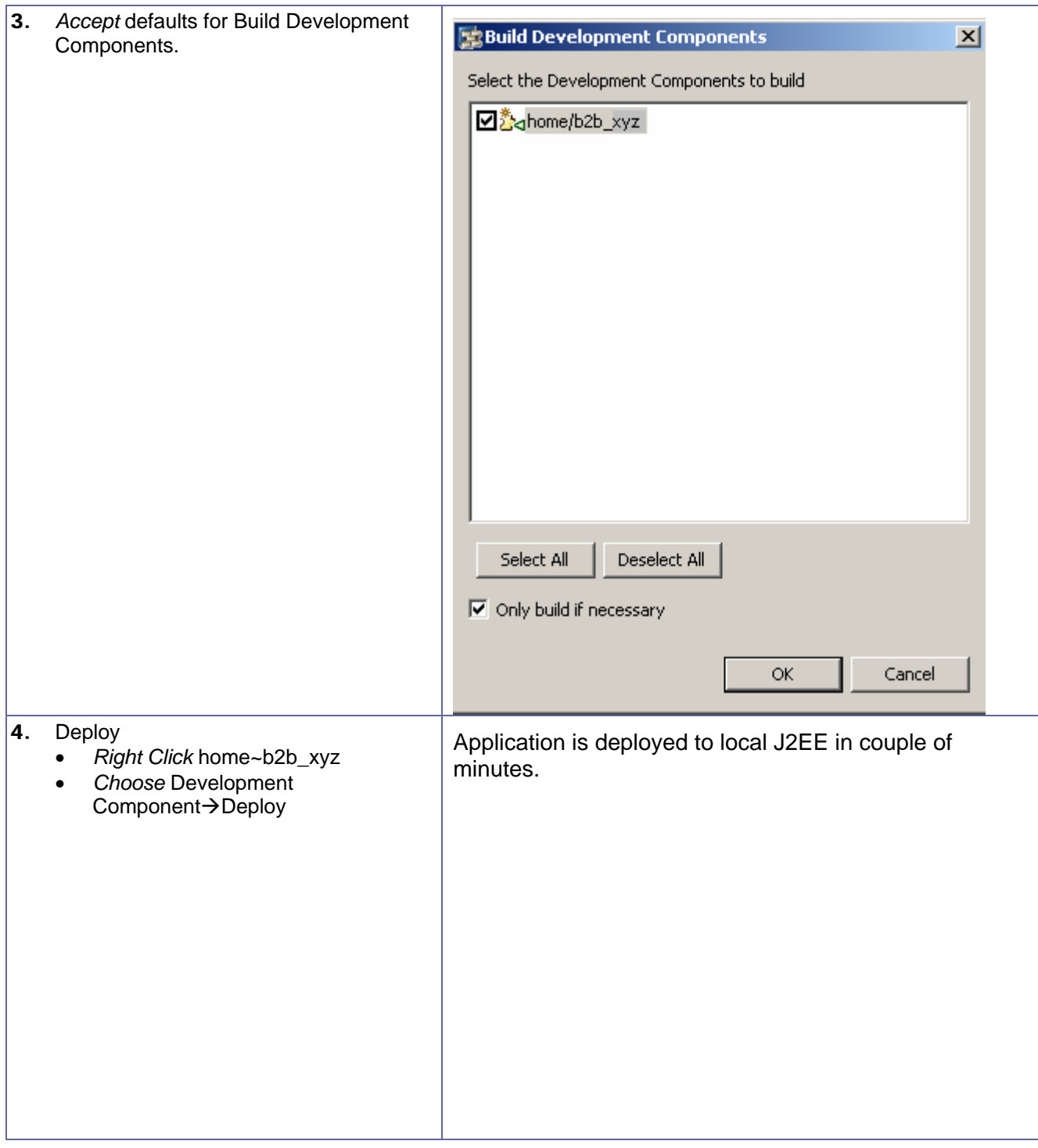

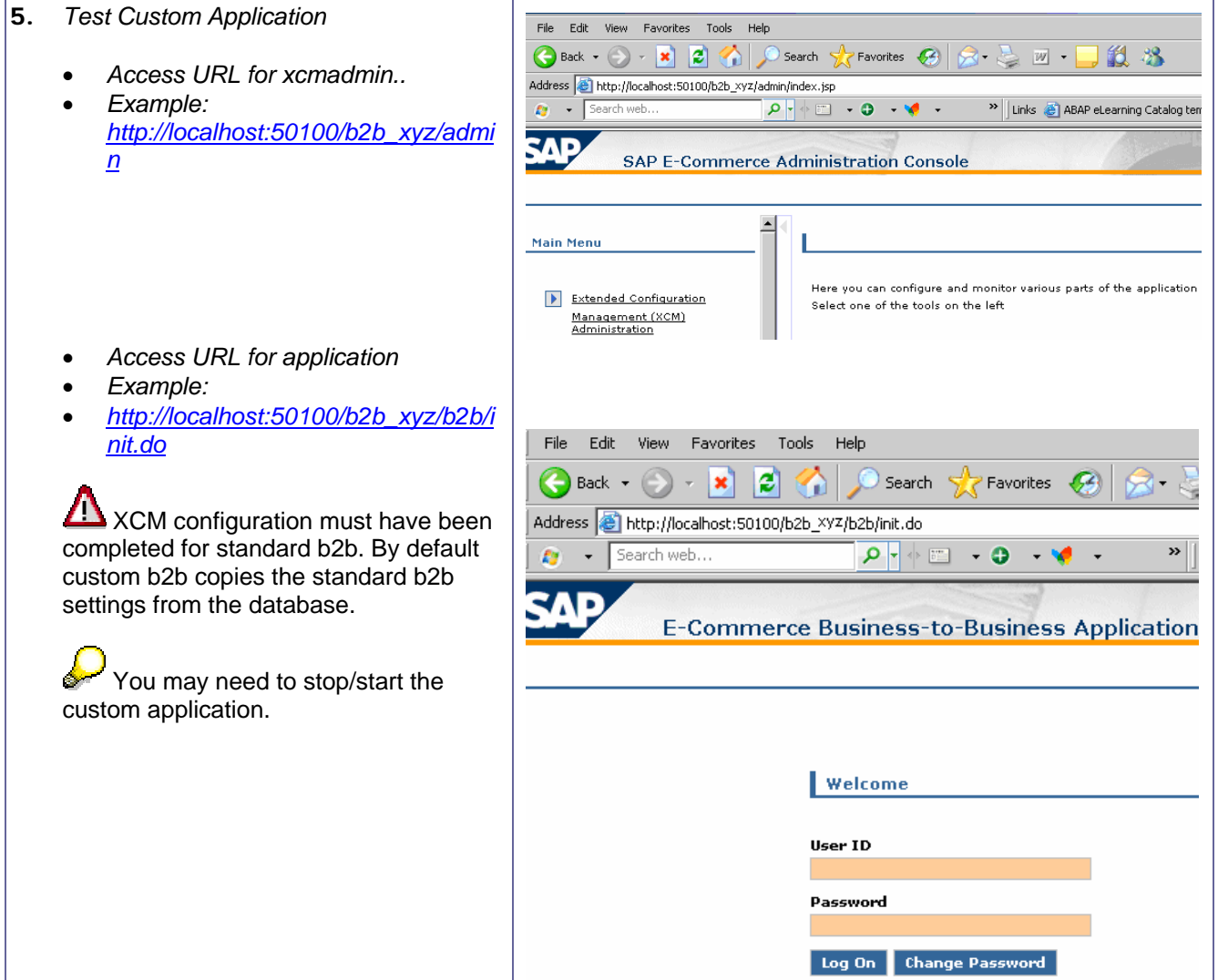

#### <span id="page-29-0"></span>**3.3.10 Activate and Auto-Deploy to Development Server.**

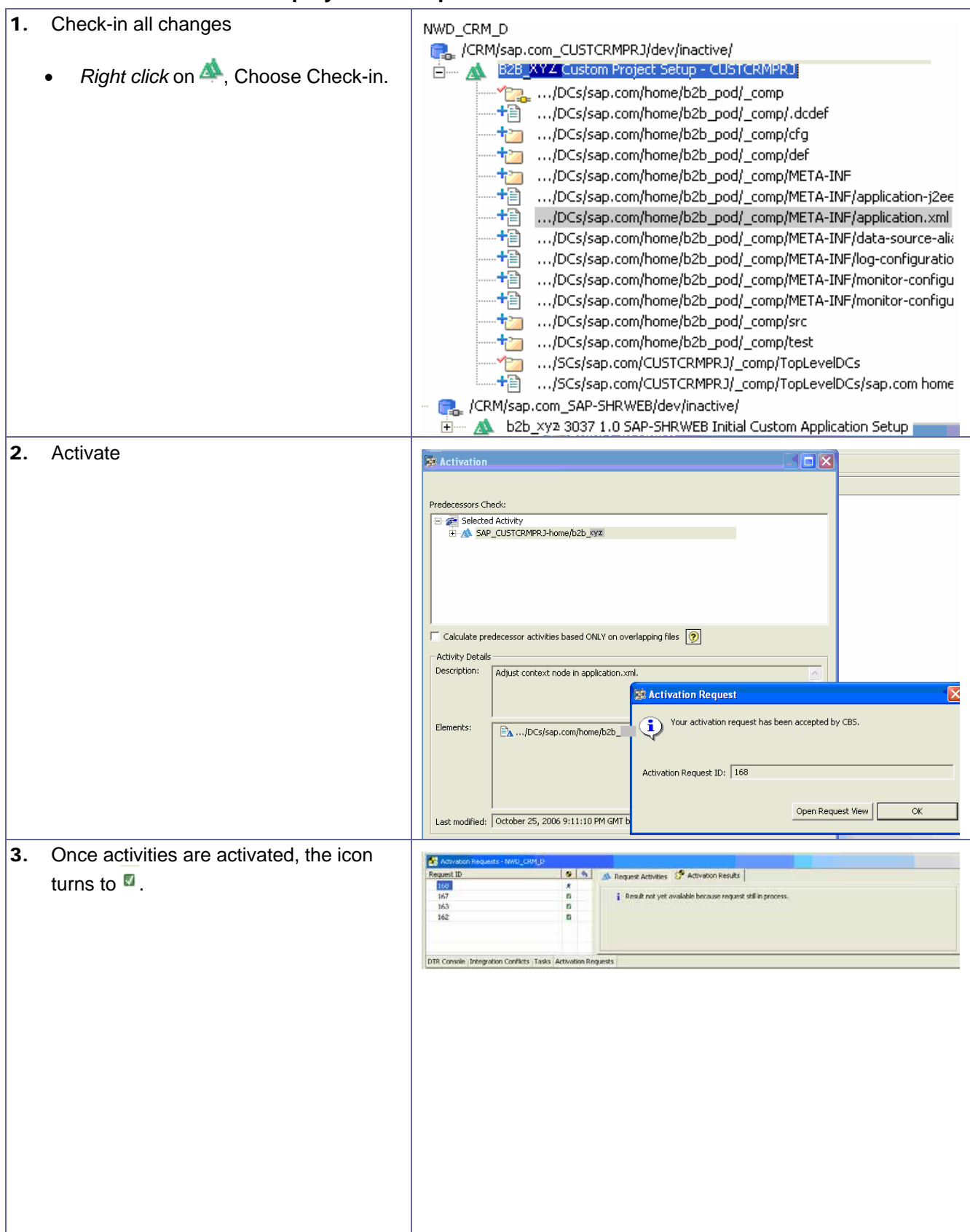

<span id="page-30-0"></span>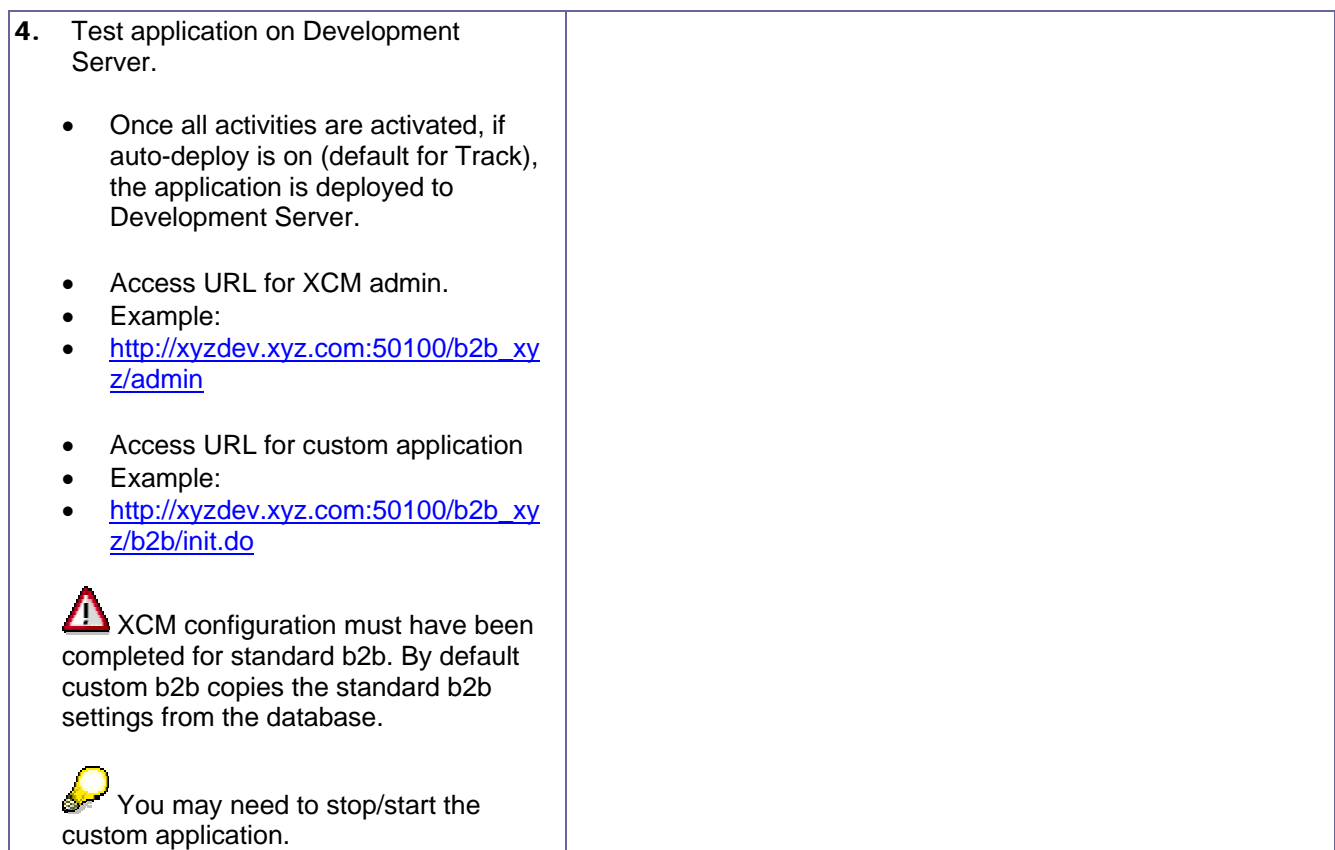

## **3.4Modify Custom Application**

- 1. Make a change to a JSP.
	- *Launch* Developer Studio.
	- *Login* to NWDI server
	- *Switch* to Java Perspective
	- *Expand* crm~isa~web~b2b project
	- *Access* webContent->b2b->welcome.jsp
	- *Right click* on welcome.jsp->DTR->Edit.
	- *Create* a new activity.
	- *Add* welcome.jsp to the new activity (select activitiy)
	- *Make* some html changes.
	- Example: add customer name
	- *Build and deploy* to local J2EE engine.
	- *Test* the application and verify changes on welcome page.

### <span id="page-31-0"></span>**3.5 Deploy to Development Server**

- 1. Move change to NWDI.
	- *Check-in* activity.
	- *Activate* activity.
	- *Test* changes on development server.
	- *Test* the application and verify changes on welcome page.

### **3.6 Complete Developer Tasks**

- 1. Once application is tested okay on development server, proceed with moving changes to consolidation system.
	- *Launch* Dev. Studio.
	- *Choose* activation view.
	- *Choose* Transport view.
	- *Right click* and release all activities that are ready for consolidation.

By default each user can see only their activities in the transport view. This behavior can be changed by resetting the user filter to 'All Users'.

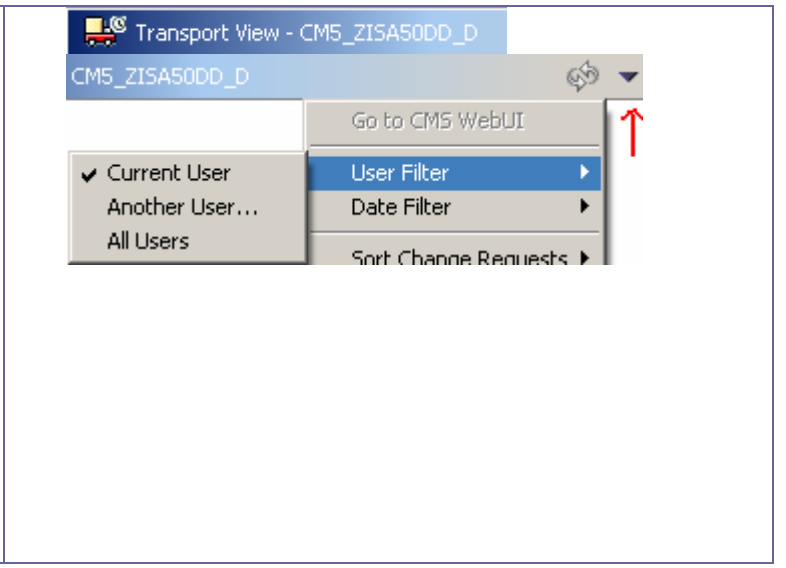

# <span id="page-32-0"></span>**4 Appendix**

## **4.1Common Issues During Project Setup and Usage.**

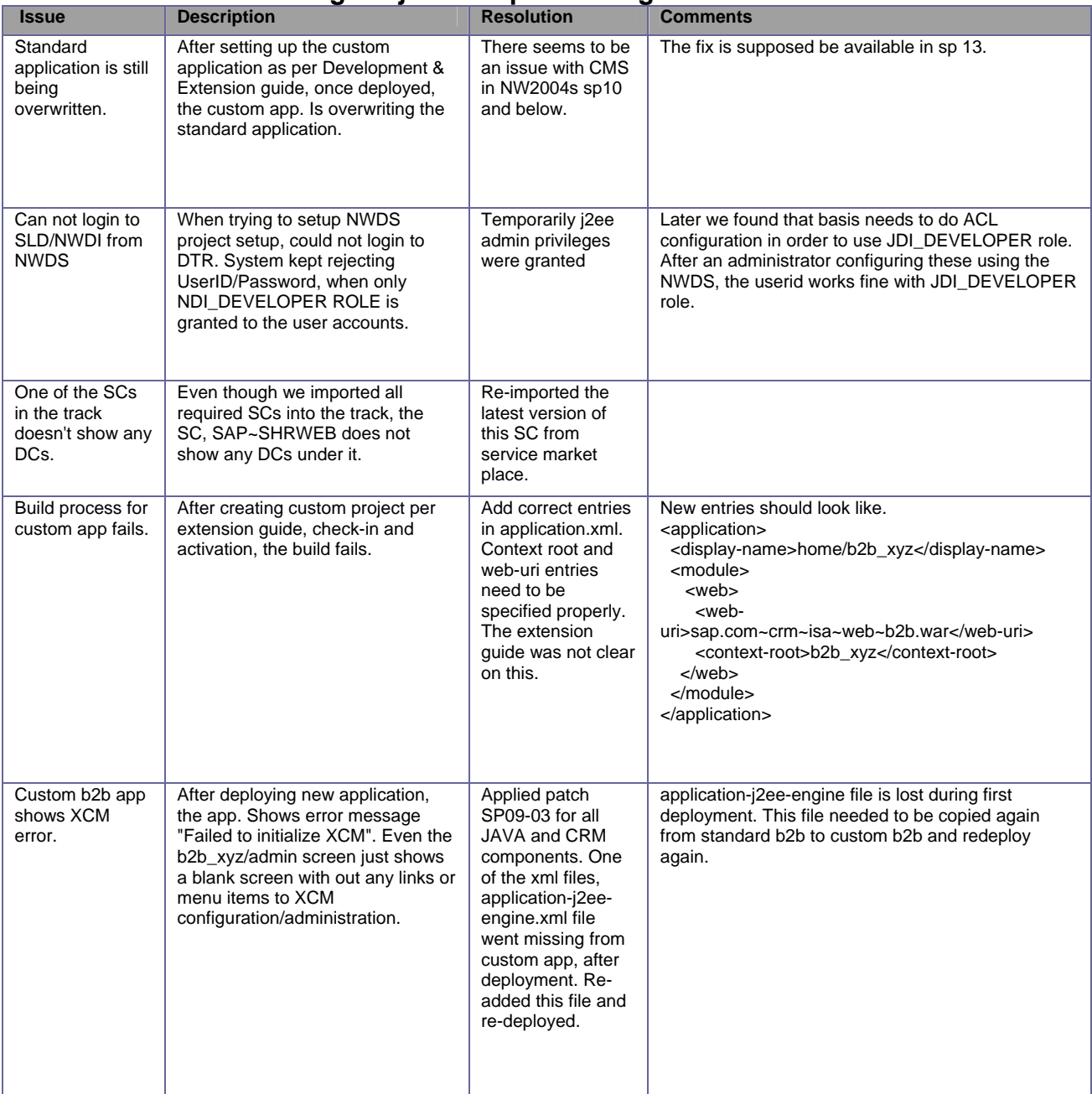

<span id="page-33-0"></span>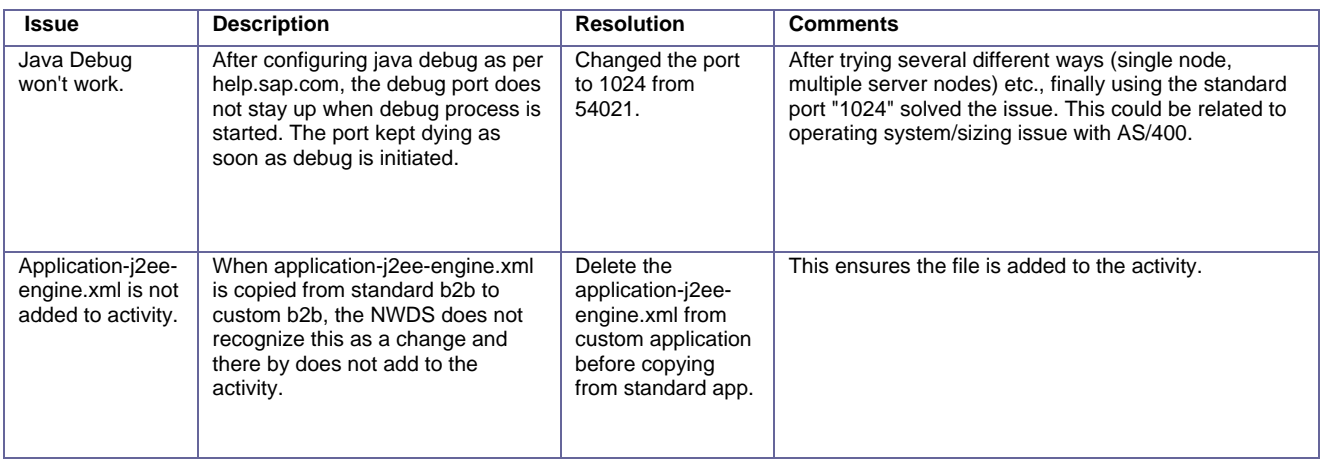

## **4.2NWDI Notes and Blogs**

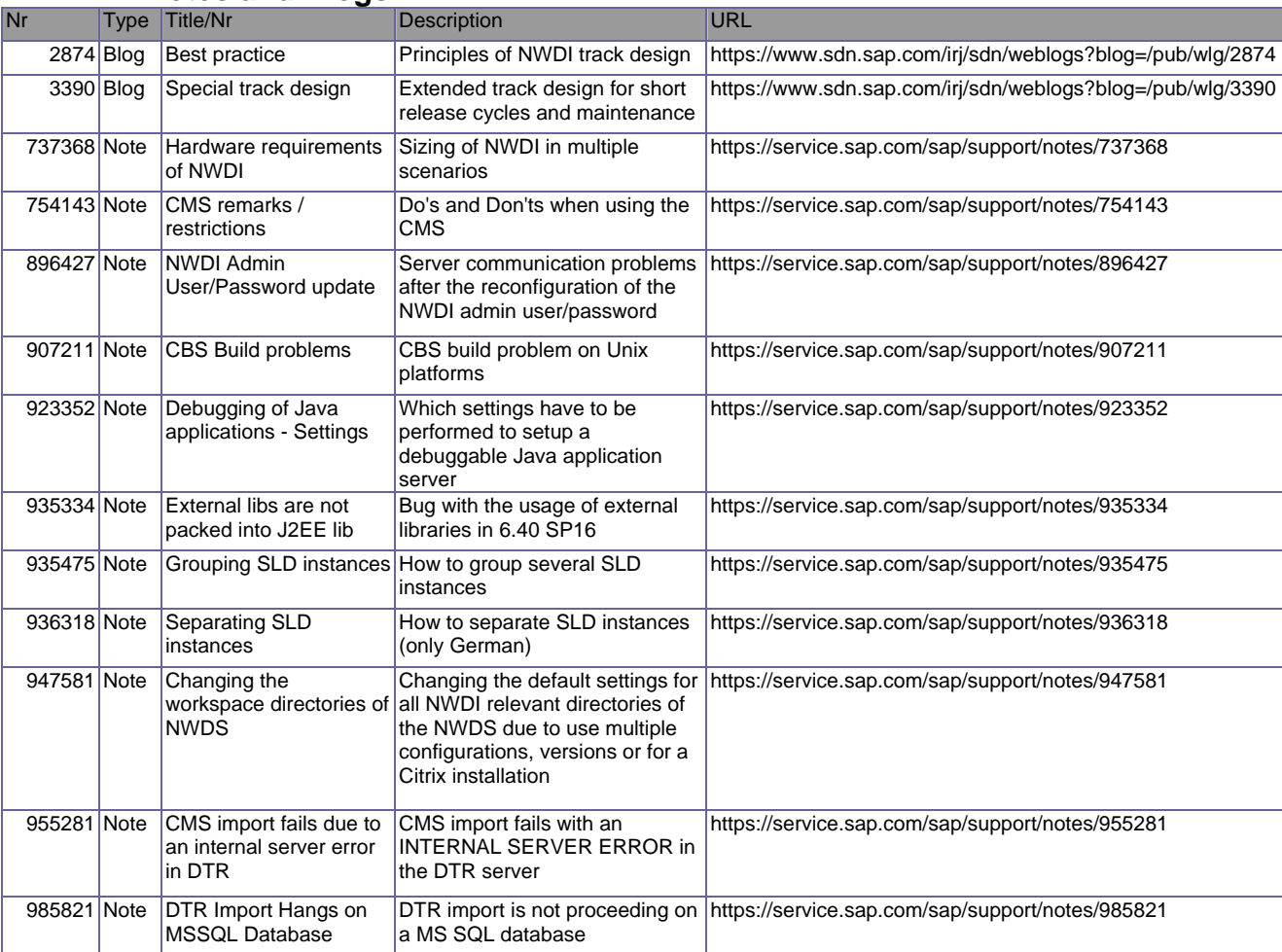

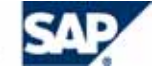